Register your product and get support at

# www.philips.com/welcome

PFL30x7H PFL30x7T PFL30x7K PFL31x7H PFL31x7K PFL32x7H PFL33x7H PFL35x7H PFL35x7T PFL35x7K PFL38x7H PFL38x7T PFL38x7K

DA Brugervejledning

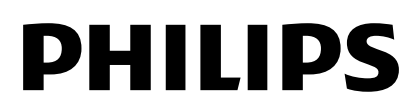

# Indhold

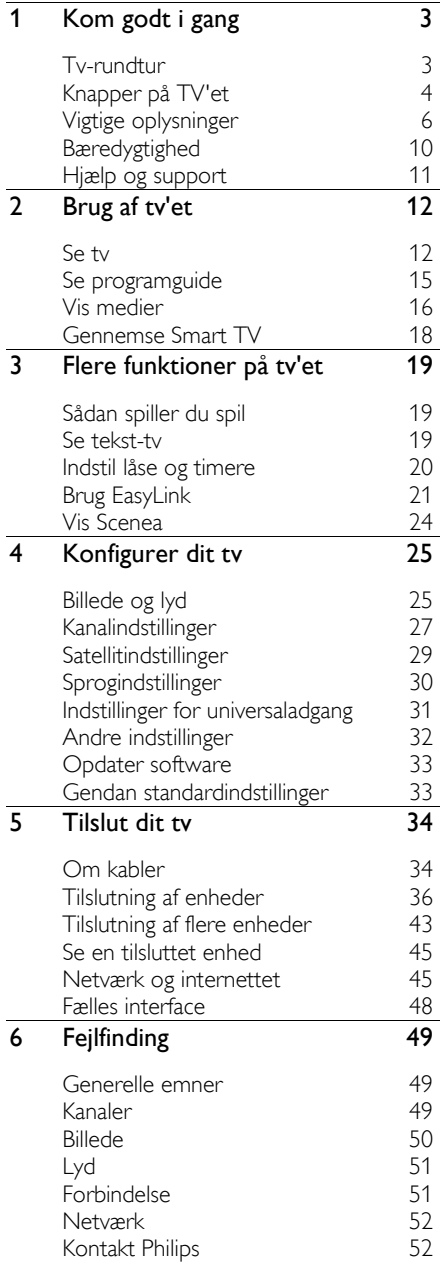

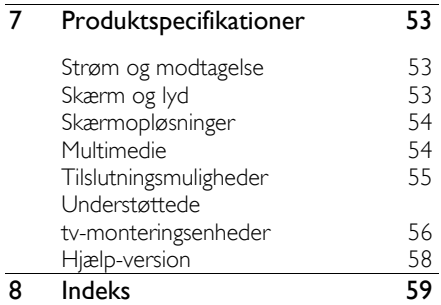

# <span id="page-2-0"></span>1 Kom godt i gang

# <span id="page-2-1"></span>Tv-rundtur

## HD-TV

Hvis dit tv er udstyret med en HD-skærm (High Definition), kan du se HD-video på disse måder og mere tilmed:

- en Blu-ray-diskafspiller, der er tilsluttet med et HDMI-kabel, når du afspiller en Blu-ray-disk
- en dvd-afspiller med opskalering, der er tilsluttet med et HDMI-kabel, når du afspiller en dvd
- en over-the-air HD-sender (DVB-T eller DVB-T2 MPEG4)
- en digital HD-modtager, der er tilsluttet med et HDMI-kabel, når du afspiller HD-indhold fra en kabel- eller satellitudbyder
- en HD-spilkonsol, der er tilsluttet med et HDMI-kabel, når du afspiller et HD-spil

### Smart TV

Du kan gøre dit tv til midtpunktet i dit digitale liv med Smart TV\* programpakken:

- Hvis du tilslutter tv'et til dit hjemmenetværk, kan du dele film, billeder og musik fra en computer eller medieserver på dit hjemmenetværk.\*
- Hvis du tilslutter tv'et til internettet, kan du nyde en overflod af streamede film, billeder, musik og meget mere med Youtube Leanback\* og andre Smart TV\*-funktioner.
- Tilføj en ny dimension til dine opkald, og kom i kontakt med dine venner og familie på den store skærm. Du kan foretage videoopkald på dit tv med en Philips HD-medieboks og et Philips-tv-videokamera (begge sælges separat). Ring nu, mens du sidder behageligt i sofaen, og nyd de flotte billeder i HD og den fremragende lydkvalitet!\*

#### \*Findes kun på visse modeller.

# Medieafspilning

Hvis du tilslutter tv'et til en USB-lagringsenhed, kan du nyde dine film, din musik og dine billeder på et tv i bredformat med flot lyd.

### Programguider

Du kan se, hvad der vises nu eller senere, med de elektroniske programguider Nu og næ ste-EPG eller otte dages EPG.

### EasyLink

Hvis du tilslutter tv'et til HDMI-CEC-kompatible (Consumer Electronic Control) enheder, f.eks. en Blu-ray-afspiller eller hjemmebiograf, kan du betjene dem alle på samme tid med én fjernbetjening. Aktivér blot EasyLink efter tilslutningen.

### Intuitive menuer

Med de intuitive menuer på tv'et kan du nemt få adgang til den kanal eller mediefil, du ønsker, eller justere tv-indstillingerne, så de passer til dine behov.

# <span id="page-3-0"></span>Knapper på TV'et

# Betjeningsknapper på bagsiden

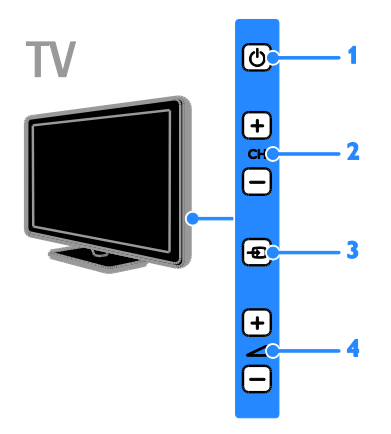

### For PFL38x7, PFL35x7, PFL33x7, 42PFL32x7, 32PFL32x7, PFL31x7 og PFL30x7:

1.  $\circ$  (Standby): Tænd eller sluk for tv'et.

2. CH +/-v(kanal +/-): Skift til den næste eller forrige kanal.

3.  $\bigoplus$  (Kilde): Åbn en tilsluttet enhed.

4.  $\blacktriangleleft$  +/- (Lydstyrke +/-): Skru op eller ned for lydstyrken.

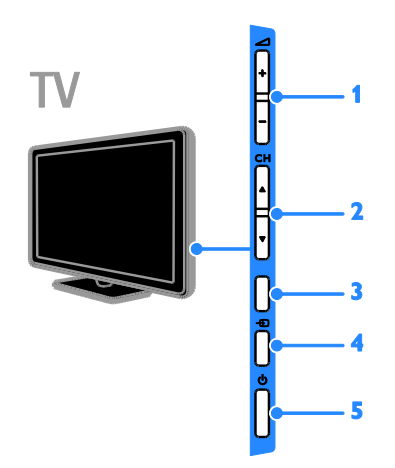

### For 26PFL32x7 og 22PFL32x7:

1.  $\blacktriangleleft$  +/- (Lydstyrke +/-): Skru op eller ned for lydstyrken.

2. CH  $\triangle$  (Kanal  $\triangle$  ): Skift til den næste eller forrige kanal.

- 3. Ingen funktion.
- 4.  $\overline{D}$  (Kilde): Åbn en tilsluttet enhed.
- 5.  $\circ$  (Standby): Tænd eller sluk for tv'et.

### Sensorer

For PFL32x7 og PFL38x7 - 22 til 50" tv'er: For PFL35x7 - 19" til 24" tv:

### 1. Fjernbetjeningssensor

Ret fjernbetjeningen mod sensoren. Sørg for, at synslinjen mellem fjernbetjeningen og tv'et ikke blokeres af møbler eller andre genstande.

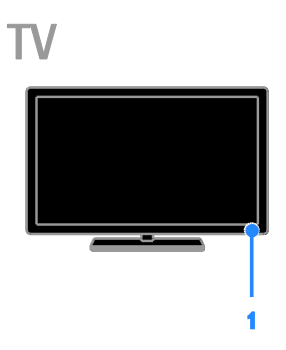

### For PFL30x7, PFL31x7, PFL33x7 og PFL35x7 - 32 til 47" tv'er

### 1. Fjernbetjeningssensor

Ret fjernbetjeningen mod sensoren. Sørg for, at synslinjen mellem fjernbetjeningen og tv'et ikke blokeres af møbler eller andre genstande.

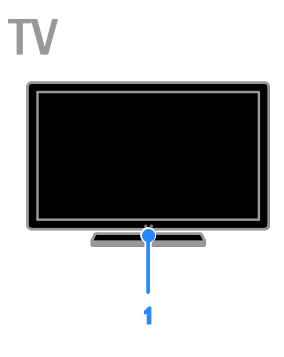

## **Fjernbetjening**

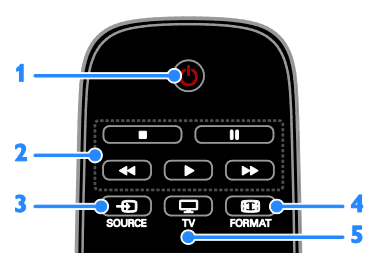

1.  $\circ$  (Standby): Tænd for tv'et, eller sæt det på standby.

2. Afspilningsknapper: Styr afspilningen af mediefiler.

- 3. **ED SOURCE:** Å bn en tilsluttet enhed.
- 4. **ED FORMAT:** Skift billedformat.
- 5. TV: Skift kilde til tv-visning.

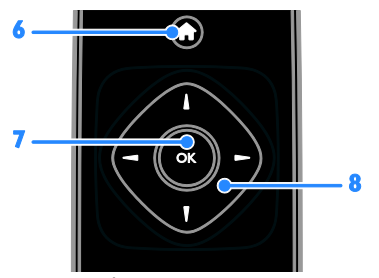

6. **A** (Hjem): Åbn menuen Hjem. 7. OK: Bekræft en indtastning eller et valg. 8. **AVI > (Navigationsknapper):** Naviger gennem menuer, og vælg elementer.

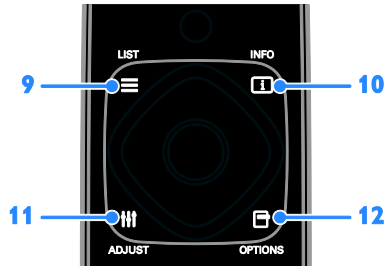

9. E LIST: Åbn tv-kanallisten.

10. **II INFO:** Få vist oplysninger om den aktuelle aktivitet.

11. **III ADJUST:** Juster tv-indstillinger.

12. **DE OPTIONS:** Få adgang til de aktuelt tilgængelige funktioner.

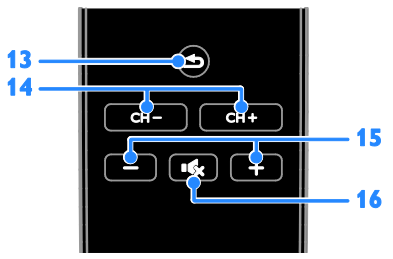

13.  $\triangle$  (Tilbage): Gå tilbage til den forrige menuside, eller afslut en tv-funktion. 14. CH - / CH +: Skift kanal.

- 15. +/- (Lydstyrke): Juster lydstyrken.
- 16. **K** (Lydløs): Slå lyden fra eller til.

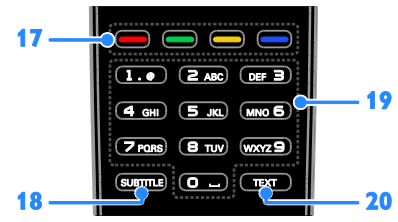

### 17. Farveknapper: Vælg opgaver eller indstillinger.

Knapperne fungerer i henhold til de tilbudte tjenester fra tjenesteudbyderen.

18. SUBTITLE: Slå undertekster til eller fra. 19. 0-9 (Numeriske knapper): Vælg

tv-kanaler, eller indtast tekst.

20. TEXT: Aktivér eller deaktivér tekst-tv.

### EasyLink-betjening

Bemærk: EasyLink-betjening er tilgængelig, når den tilsluttede enhed er kompatibel med HDMI-CEC.

Med EasyLink-knapperne kan du betjene dit tv og andre HDMI-CEC-enheder med én fjernbetjening.

### Betjening af EasyLink

1. Tryk på **E OPTIONS**, mens du ser indhold på en tilsluttet HDMI-CEC-enhed. 2. Vælg *[Vis fjernbetjening]*, og tryk derefter på OK.

3. Vælg EasyLink-knappen, og tryk derefter på OK.

Læs mere om EasyLink i Flere funktioner på tv'et > Brug EasyLink (Sid[e 21\)](#page-20-1).

# <span id="page-5-0"></span>Vigtige oplysninger

### Sikkerhed

<span id="page-5-1"></span>Sørg for at læse og forstå alle instruktioner, før du anvender tv'et. Hvis der opstår skader, fordi instruktionerne ikke er blevet fulgt, gæ lder garantien ikke.

### Risiko for elektrisk stød eller brand!

- Udsæt aldrig tv'et for regn eller vand. Anbring aldrig væskebeholdere, f.eks. vaser, i næ rheden af tv'et. Hvis der spildes væ sker på eller ned i tv'et, skal tv'ets ledning straks tages ud af stikkontakten. Kontakt Philips Kundeservice for at få tv'et undersøgt før videre brug.
- Anbring aldrig tv'et, fjernbetjeningen eller batterierne i næ rheden af åben ild eller andre varmekilder, herunder direkte sollys. Undgå altid stearinlys, flammer og åben ild i nærheden af tv'et. fjernbetjening og batterier for at forhindre, at ild spredes til disse.

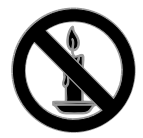

- Indsæt aldrig genstande i ventilationsristene eller andre åbninger på tv'et.
- Udsæt aldrig fjernbetjeningen eller batterierne for regn, vand eller overdreven varme.
- Undgå at tvinge stikket i stikkontakten. Sørg for, at stikket sidder helt i. Løse stikkontakter kan forårsage gnistdannelse eller brand.
- Pas på, at strømkablet ikke belastes, når tv'et drejes. Belastning på strømkablet kan løsne forbindelser og medføre gnistdannelse.

 For at frakoble tv'et fra strømforsyningen skal tv'ets strømstik frakobles. Når du tager stikket ud af stikkontakten, skal du altid trække i stikket, aldrig i kablet. Sørg for, at du altid har fuld adgang til strømstikket, strømkablet og stikkontakten.

#### Risiko for skade på tv'et!

- Der skal to personer til for at løfte og bære et tv, som vejer over 25 kilo.
- Hvis du monterer tv'et på fod, brug da kun den medfølgende fod. Fastgør tv'et sikkert til foden. Anbring tv'et på en flad, plan overflade, der kan bære den samlede vægt af tv'et og foden.
- Hvis du monterer tv'et på væggen, brug da kun et vægbeslag, der kan bære tv'ets vægt. Fastgør vægbeslaget til en væg, der kan bære den samlede vægt af tv'et og vægbeslaget. TP Vision Netherlands B.V. er ikke ansvarlig for forkert vægmontering, der resulterer i ulykker eller skader på personer eller ting.
- Hvis du har brug for at opbevare tv'et, skal du adskille standeren fra tv'et. Læg aldrig tv'et på ryggen, når standeren er monteret.
- Før du tilslutter tv'et til en stikkontakt, skal du sikre dig, at strømspændingen svarer til den værdi, der er anført bag på tv'et. Tilslut aldrig tv'et til stikkontakten, hvis det ikke er den samme spænding.
- Dele af dette produkt kan være lavet af glas. Vær forsigtig for at undgå personskade og beskadigelse af produktet.

### Pas på børn i nærheden!

Følg disse forholdsregler for at undgå, at tv'et vælter og forårsager skade på børn:

- Anbring ikke tv'et på en overflade, der er dækket af tæpper eller andet materiale, der kan hives væk.
- Undgå, at dele af tv'et hænger ud over kanter eller overflader.
- Anbring aldrig TV'et højt oppe på møbler, f.eks. en reol, uden at fastgøre både møblet og TV'et til væggen eller et passende støttepunkt.
- Fortæl børnene, at de ikke må klatre op på møbler for at kunne nå tv'et.

### Risiko for slugning af batterier!

 Produktet/fjernbetjeningen kan indeholde et batteri af knapcelletypen, som kan sluges. Opbevar altid batteriet utilgængeligt for børn!

### Risiko for overophedning!

 Anbring aldrig tv'et i indelukkede omgivelser. Sørg altid for en afstand på mindst 10 cm hele vejen rundt om tv'et til ventilation. Sørg for, at gardiner eller andre genstande ikke dækker for ventilationshullerne på tv'et.

### Risiko for skade, brand eller beskadigelse af strømkabel!

- Anbring aldrig tv'et eller andre genstande oven på strømkablet.
- Afbryd strømmen til TV'et og antennen før tordenvejr. Rør aldrig ved nogen dele af TV'et, strømkablet eller antennekablet i tordenvejr.

### Risiko for høreskade!

 Undgå at bruge øretelefoner eller hovedtelefoner ved høj lydstyrke eller i længere perioder.

#### Lave temperaturer

 Hvis tv'et transporteres ved temperaturer under 5 °C, skal du pakke tv'et ud og vente, indtil tv'ets temperatur svarer til temperaturen i rummet, før du tæ nder for strømmen til det.

## Vedligeholdelse af skærmen

- Risiko for skade på tv-skærmen! Du må aldrig røre ved, skubbe til, gnide på eller slå til skærmen med nogen genstand.
- Tag stikket ud af tv'et, før du rengør skærmen.
- Rengør TV'et og rammen med en blød, fugtig klud. Anvend aldrig stoffer som f.eks. alkohol, kemikalier eller almindelige rengøringsmidler til rengøring af tv'et.
- For at undgå deformationer og falmede farver skal du tørre vanddråber af så hurtigt som muligt.
- Undgå så vidt muligt stationære billeder. Stationære billeder er billeder, der forbliver på skærmen i længere tid. Stationære billeder omfatter menuer på skærmen, sorte bjælker, tidsangivelser osv. Hvis du er nødt til at bruge stationære billeder, skal du sænke skærmkontrast og lysstyrke for at undgå beskadigelse af skærmen.

## Lås tv'et

Tv'et er udstyret med en Kensington-sikkerhedsholder, som sidder nederst på tv'et. Du kan købe en Kensington-tyverisikringslås (sælges separat) til sikring af tv'et.

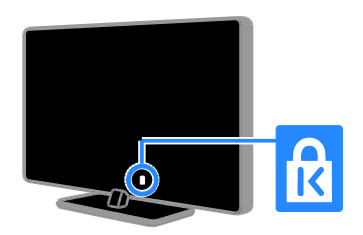

## Meddelelse

2012 © TP Vision Netherlands B.V. Alle rettigheder forbeholdes. Specifikationerne kan ændres uden varsel. Varemærker tilhører Koninklijke Philips Electronics N.V. eller deres respektive ejere. TP Vision Netherlands B.V. forbeholder sig retten til at ændre produkter til enhver tid uden at være forpligtet til at justere tidligere tilbehør herefter.

Materialet i denne manual anses for at være passende til den påtænkte brug af systemet. Hvis produktet eller enkelte moduler eller procedurer hertil anvendes til andre formål end dem, der er angivet heri, skal der indhentes bekræ ftelse på deres gyldighed og egnethed. TP Vision Netherlands B.V. garanterer, at selve materialet ikke krænker nogen amerikanske patenter. Ingen yderligere garanti er angivet eller underforstået.

TP Vision Netherlands B.V. kan ikke holdes ansvarlig for nogen form for fejl i indholdet af dette dokument eller for andre problemer, som opstår som følge af indholdet i dette dokument. Fejl, som rapporteres til Philips, vil blive tilpasset og lagt ud på

### Philips-supportwebstedet snarest muligt.

#### Garantivilkår

- Risiko for skade eller beskadigelse af tv'et eller ugyldiggørelse af garantien! Forsøg aldrig selv at reparere tv'et.
- Brug kun tv og tilbehør på den måde, det er tiltænkt af producenten.
- Advarselsskiltet bag på tv'et advarer om risiko for elektrisk stød. Fjern aldrig bagpladen på tv'et. Kontakt altid Philips Kundeservice i forbindelse med service eller reparation.

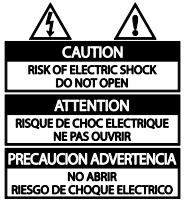

 Alle handlinger, der er udtrykkeligt forbudt i denne vejledning, eller justeringer eller samlingsprocedurer, der ikke er anbefalet eller tilladt i denne vejledning, vil gøre garantien ugyldig.

### Pixel-karakteristika

Dette LCD/LED-produkt har et højt antal farvepixel. Selv om det har 99,999% eller flere effektive pixel, kan der forekomme sorte prikker eller klare konstante lysprikker (røde, grønne eller blå) på skærmen. Dette er en strukturegenskab i skærmen (inden for almindelige industristandarder) og er ikke en fejl.

### CE-overensstemmelse

# $\epsilon$

Dette produkt overholder de væ sentlige krav og andre relevante bestemmelser i direktiverne 2006/95/EC (lavspænding) og 2004/108/EC (EMC).

### Overholdelse af EMF

TP Vision Netherlands B.V. producerer og sæ lger mange forbrugermålrettede produkter, der ligesom alle elektroniske apparater generelt kan udsende og modtage elektromagnetiske signaler.

Et af Philips' førende forretningsprincipper er, at alle sundheds- og sikkerhedsmål for vores produkter skal overholde alle gældende lovkrav og skal være inden for standarderne for det elektromagnetiske område (EMF), der gælder på produktets fremstillingstidspunkt.

Philips er forpligtet til at udvikle, fremstille og markedsføre produkter, der ikke medfører nogen helbredsskader. TP Vision bekræfter, at hvis deres produkter bliver betjent ordentligt i overensstemmelse med deres tilsigtede formål, er de sikre at bruge ifølge den videnskabelige viden, der er tilgængelig i dag.

Philips spiller en aktiv rolle i udviklingen af internationale EMF- og sikkerhedsstandarder, hvilket gør Philips i stand til tidligt at integrere videre udviklinger inden for standardisering i deres produkter.

# Varemærker og ophavsrettigheder

Windows Media er enten et registreret varemærke eller et varemærke tilhørende Microsoft Corporation i USA og/eller andre lande.

#### **IN DOLBY. DIGITAL PLUS**

Fremstillet under licens fra Dolby Laboratories. Dolby og dobbelt-D-symbolet er varemærker tilhørende Dolby Laboratories.

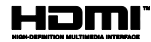

Begreberne HDMI og HDMI High-Definition Multimedia Interface samt HDMI-logoet er registrerede varemæ rker tilhørende HDMI Licensing LLC i USA og andre lande.

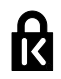

Kensington og Micro Saver er registrerede US-varemærker tilhørende ACCO World corporation med udstedte registreringer og ansøgninger om registrering i andre dele af verden.

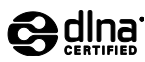

DLNA® , DLNA-logoet og DLNA CERTIFIED® er varemærker, servicemærker eller certificeringsmæ rker tilhørende Digital Living Network Alliance.

DLNA gælder kun for PFL35x7 og PFL38x7.

Alle andre registrerede og uregistrerede varemærker tilhører de respektive ejere.

# <span id="page-9-0"></span>**B**æredygtighed

### Energieffektivitet

Dette tv indeholder energieffektive funktioner. Du får adgang til disse funktioner ved at trykke på den grønne knap på fjernbetjeningen.

- Energibesparende billedindstillinger: Du kan anvende en kombination af energibesparende billedindstillinger. Tryk på Grøn knap, og vælg derefter [Energibespar.], mens du ser tv.
- Afbryd skærm: Hvis du kun vil lytte til lyden på tv'et, kan du slukke for skærmen. Andre funktion fungerer fortsat normalt.
- Lavt strømforbrug ved standby: Det avancerede strømkredsløb reducerer tv'ets strømforbrug til et meget lavt niveau, uden at det går ud over den konstante standby-funktionalitet.
- Strømstyring: Den avancerede strømstyring hjælper med at spare på tv'ets energiforbrug. Hvis du vil se, hvordan dine brugerdefinerede tv-indstillinger påvirker fjernsynets relative strømforbrug, skal du trykke på  $\biguparrow$  og derefter vælge [Opsæt] > [Se demoer] > [Active Control].

# Efter endt brug

Dit produkt er udviklet og fremstillet med materialer og komponenter af høj kvalitet, som kan genbruges.

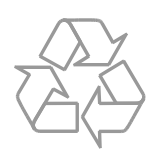

Når et produkt er forsynet med dette symbol med en overkrydset affaldsspand på hjul, betyder det, at produktet er omfattet af EU-direktiv 2002/96/EC. Undersøg reglerne for dit lokale indsamlingssystem for elektriske og elektroniske produkter.

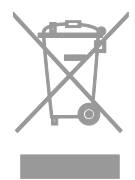

Følg de lokale regler, og bortskaf ikke dine udtjente produkter sammen med almindeligt husholdningsaffald. Korrekt bortskaffelse af udtjente produkter er med til at forhindre negativ påvirkning af miljø og helbred.

Dit produkt indeholder batterier, som er omfattet af EU-direktivet 2006/66/EC, og som ikke må bortskaffes sammen med almindeligt husholdningsaffald. Undersøg venligst de lokale indsamlingsregler for batterier, da korrekt bortskaffelse er med til at forhindre negativ påvirkning af miljø og helbred.

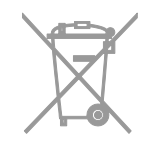

# EU-energimæ rke

EU-energimæ rket angiver energieffektivitetsklassen for produktet. Jo grønnere energieffektivitetsklassen er for produktet, jo mindre energi bruger den.

Mærkatet viser energieffektivitetsklasse, det gennemsnitlige strømforbrug for produktet, når det er i brug, og det gennemsnitlige energiforbrug for 1 år. Du kan også finde strømforbrugsvæ rdierne for produktet på Philips-websider for dit land på [www.philips.com/TV](http://www.philips.com/TV).

# <span id="page-10-0"></span>Hjælp og support

# Brug Hiælp

Tryk på Gul knap for at åbne skærmhjælpmenuen.

Skift mellem Hjælp-menuen og tv-menuen ved at trykke på Gul knap.

### Besøg Philips-webstedet

Hvis du ikke kan finde, hvad du har brug for i [Hjælp] på skærmen, kan du gå ind på Philips-supportwebsider på [www.philips.com/support](http://www.philips.com/support).

På Philips-supportwebsiderne kan du også:

- finde svar på ofte stillede spørgsmål
- downloade en PDF-version af denne brugermanual, der kan udskrives
- e-maile os et specifikt spørgsmål
- chatte online med Philips Kundeservice (kun muligt i visse lande)

### søge i tv-forummet

Dit spørgsmål er måske allerede besvaret af Philips tv-brugergruppen. Besøg [www.supportforum.philips.com](http://www.supportforum.philips.com/).

# Kontakt Philips

Du kan kontakte Philips Kundeservice i dit land for at få support. Du kan finde nummeret i den brochure, der fulgte med produktet, eller online på [www.philips.com/support](http://www.philips.com/support).

Skriv modellen og serienummeret på dit tv ned, før du kontakter Philips. Disse oplysninger kan du finde bag på dit tv eller på emballagen.

# <span id="page-11-0"></span>2 Brug af tv'et

# <span id="page-11-1"></span>Se tv

# Sluk eller tænd for tv'et

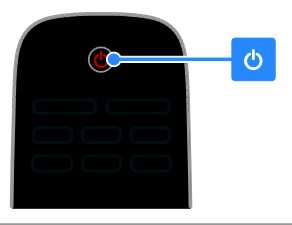

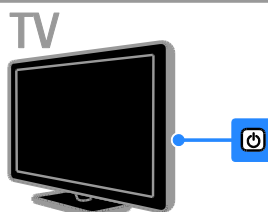

### Tænd for TV'et

- Tryk på tændknappen på tv'et.
- Hvis tv'et er i standby, skal du trykke på på fjernbetjeningen.

Bemærk: Der vil være en kort forsinkelse, før tv'et reagerer.

Tip: Hvis du ikke kan finde fiernbetieningen. og du vil tænde tv'et fra standby, skal du trykke på CH +/- på tv'et.

### Sæt tv'et på standby

Tryk på  $\Phi$  på fjernbetjeningen. Fjernbetjeningssensoren på tv'et skifter til rød.

### Sluk TV'et

Tryk på  $\Phi$  på tv'et. TV'et slukker.

Bemærk: Selvom tv'et forbruger meget lidt energi, når det er standby eller slukket, bruger det stadig noget energi. Hvis du ikke regner med at benytte tv'et i en længere periode, bør du tage stikket ud af hovedstrømforsyningen.

### Automatisk sluk

Du kan spare på energien med dette tv's energieffektivitetsindstillinger. Indstillingerne aktiveres som standard, så hvis der ikke sker nogen form for brugerinteraktion (såsom tryk på en fjernbetjeningstast eller et kontrolelement på bagpanelet) i fire timer, vil tv'et automatisk skifte til standby.

### Sådan deaktiveres automatisk slukning

1. Tryk på Grøn knap på fjembetjeningen, mens du ser tv.

2. Vælg *[Automatisk sluk]*, og tryk derefter på OK.

3. Brug Navigationsknapper til at foretage dit valg, og tryk derefter på OK.

# Justering af lydstyrken på tv'et

### Skru op eller ned for tv'ets lydstyrke

- Tryk på +/- på fjernbetjeningen.
- Tryk på  $\blacktriangleleft$  +/- på siden af TV'et.

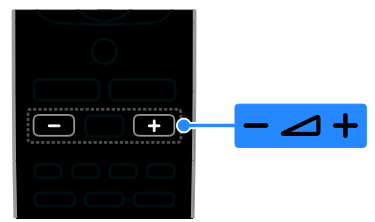

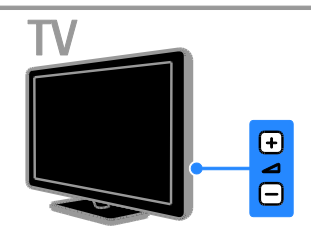

### Slå lyden til eller fra

- Tryk på  $\mathbf{R}$  på fjernbetjeningen for at slå lyden fra.
- Tryk på  $\mathbf{K}$  igen for at slå lyden til igen.

### Juster lydstyrken for hovedtelefoner

### 1. Tryk på  $\bigoplus$  > [Opsæt] > [Tv-indstillinger]  $>$  [Lyd].

2. Vælg [Hovedtlf.lydst.], og tryk derefter på OK.

### Skift tv-kanaler

- Tryk på CH +/- på fjernbetjeningen eller på tv'et.
- Tryk på Numeriske knapper for at indtaste et kanalnummer

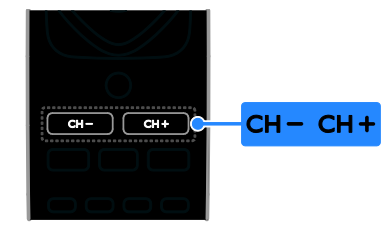

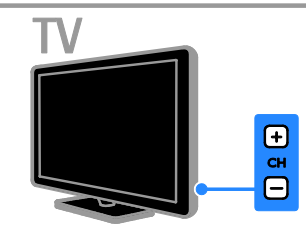

# Administrer favoritter

Du kan få vist alle kanaler eller kun en liste med dine foretrukne kanaler, så du nemt kan finde dem.

Tryk på  $\equiv$  LIST for at få adgang til kanallisten.

### Opret en liste med dine favoritkanaler

### 1. Tryk på  $\equiv$  LIST.

2. Vælg den kanal, du vil markere som favorit, og tryk derefter på **F OPTIONS**.

3. Vælg [Marker som favorit], og tryk derefter på OK.

Den valgte kanal markeres.

Hvis du vil fravælge en kanal, skal du vælge [Fjern fav.mark.], og derefter trykke på OK.

### Vælg en kanalliste

1. Tryk på  $\equiv$  LIST, og tryk derefter på **E** OPTIONS.

2. Vælg  $[Vae] > [Foretruk.]$  for at få vist kanalerne på favoritlisten eller [Alle] for

at få vist alle kanaler.

3. Tryk på OK for at bekræfte.

## Administrer kanallister

Når kanalerne er installerede, kan du administrere dem:

- Omdøbning af kanaler
- Ændring af kanalrækkefølgen
- Afspilning af digital radio

### Omdøbning af kanaler

Du kan omdøbe kanalerne. Navnet vises, når kanalerne vælges.

1. Tryk på  $\equiv$  LIST, mens du ser tv.

Kanallisten vises.

2. Vælg den kanal, der skal omdøbes, og tryk derefter på **D** OPTIONS.

3. Vælg [Skift navn], og tryk derefter på OK.

4. Tryk på Navigationsknapper for at vælge hvert tegn, og tryk derefter på OK.

- Tryk på OK i indtastningsfeltet for at aktivere skærmtastaturet, eller
- Tryk på **[ABC]** eller **[abc]** for at vælge hhv. et stort eller lille bogstav.

5. Når du er færdig, skal du vælge [Udført], og tryk derefter på OK for at bekræfte, når du bliver bedt om det.

6. Tryk på  $\blacktriangle$  for at afslutte.

### Ændring af kanalrækkefølgen

Når kanalerne er installeret, kan du ændre kanalrækkefølgen på listen.

1. Tryk på  $\equiv$  LIST, mens du ser tv.

Kanallisten vises.

- 2. Tryk på **D OPTIONS.**
- 3. Vælg [Omplacer], og tryk derefter på OK.

4. Vælg den kanal, der skal flyttes, og tryk derefter på OK.

5. Tryk på Navigationsknapper for at flytte den fremhæ vede kanal til en anden placering, og tryk derefter på OK.

6. Tryk på **E OPTIONS**.

7. Vælg **[Omarrang. færdig]**, og tryk derefter på OK.

### Afspilning af digital radio

Hvis der er digitale radiokanaler tilgængelige, kan du lytte til dem. De installeres

automatisk, når du installerer tv-kanalerne.

1. Tryk på  $\equiv$  LIST, mens du ser tv.

Kanallisten vises.

2. Tryk på **D OPTIONS**.

3. Vælg  $[Vae]$  liste $]$  >  $[Radio]$ , og tryk derefter på OK.

4. Vælg en radiokanal, og tryk derefter på OK.

# Vælg en kilde

Du kan se en tilsluttet enhed på en af disse måder:

- Tilføj ikonet for enheden i menuen Hjem, så det er nemt at få adgang til, og vælg det derefter i menuen Hjem.
- Vælg fra kildemenuen.
- Bemærk: Hvis du tilslutter en

HDMI-CEC-kompatibel enhed til tv'et, tilføjes den automatisk til menuen Hjem.

### Tilføj ny enhed

1. Tilslut og tænd for enheden.

2. Tryk på  $\bigstar$ .

3. Vælg [Tilføj ny enhed], og tryk derefter på OK.

4. Følg vejledningen på skærmen.

Hvis du bliver bedt om at vælge tv-tilslutningen, skal du vælge det stik, som denne enhed bruger.

### Vis fra menuen Hjem

Når du har tilføjet den nye enhed i menuen Hjem, kan du vælge dens ikon og begynde at bruge den.

- 1. Tryk på  $\biguparrow$ .
- 2. Vælg enhedsikonet fra startmenuen.
- 3. Tryk på OK for at bekræfte.

### Vis fra kildemenuen

Du kan også trykke på  $\bigoplus$  SOURCE for at vise en liste over stiknavne. Vælg det stik, der forbinder enheden med tv'et.

### 1. Tryk på  $\bigoplus$  SOURCE.

2. Tryk på Navigationsknapper for at vælge et stik på listen.

3. Tryk på OK for at bekræfte.

# Brug af smart-indstillinger

Dette tv leveres med Smart Picture- og Sound-indstillinger. Du kan benytte disse indstillinger direkte eller tilpasse dem.

### Vælg din foretrukne billedindstilling

- 1. Tryk på **III ADJUST**, mens du ser tv.
- 2. Vælg [Smart Picture].
- 3. Vælg en mulighed, og tryk derefter på OK:
- [Personlig]: Anvend dine personlige billedindstillinger.
- [Levende]: Avancerede og dynamiske indstillinger, ideelt til visning i dagslys.
- [Naturlig]: Naturlige billedindstillinger.
- [Biograf]: Ideelle indstillinger for film.
- [Spil]: Ideelle indstillinger for spil.
- [Energibespar.]: Indstillinger, der er mest energibesparende.
- [Standard]: Standardindstillinger, der passer til de fleste miljøer og videotyper.
- [Foto]: Ideelle indstillinger for spil.
- [Brugerdefineret]: Tilpas og gem dine egne billedindstillinger.

### Vælger din foretrukne lydindstilling

- 1. Tryk på **III ADJUST**, mens du ser tv.
- 2. Vælg [Smart Sound].
- 3. Vælg en mulighed, og tryk derefter på OK:
- [Personlig]: Anvend din personligt tilpassede lydindstilling.
- [Standard]: Standardindstillinger, der passer til de fleste miljøer og videotyper.
- [NYHEDER]: Ideelle indstillinger for talt lyd, f.eks. nyhedsudsendelser.
- [Biograf]: Ideelle indstillinger for film.
- [Spil]: Ideelle indstillinger for spil.
- [DRAMA]: Ideelle indstillinger for dramaprogrammer.
- [SPORT]: Ideelle indstillinger for sport.

# Ændring af billedformat

Du kan ændre billedformatet, så det passer til videokilden.

### 1. Tryk på **ED FORMAT**.

2. Vælg et billedformat, og tryk derefter på OK for at bekræfte.

De tilgængelige billedformater afhænger af videokilden:

- [Auto-udfyldning]: Justerer billedet, så det udfylder hele skærmen (undertekster forbliver synlige). Anbefales af hensyn til minimal forvrængning af skærmbilledet, men ikke til HD eller PC.
- [Auto-zoom]: Forstørrer billedet for at udfylde skærmen. Anbefales af hensyn til minimal forvrængning af skæ rmbilledet, men ikke til HD eller PC.
- [Super-zoom]: Fjerner de sorte bjælker i siden på 4:3-udsendelser. Anbefales ikke til HD eller pc.
- [4:3]: Viser det klassiske 4:3-format.
- [Filmformat 16:9]: Skalerer 4:3-formatet til 16:9. Anbefales ikke til HD eller pc.
- [Bredformat]: Strækker 4:3-formatet til 16:9.
- [Uskaleret]: Giver flest detaljer til pc. Kun tilgængeligt, når pc-tilstand er valgt i billedmenuen.

# <span id="page-14-0"></span>Se programguide

Du kan se oplysninger om digitale tv-kanaler med programguider fra tv-/radiostationerne. Oplysningerne inkluderer blandt andet:

- Oversigt over udsendelserne den pågældende dag ("Nu og næste") eller i op til 8 dage, hvis dette understøttes af tv-/radiostationen
- Beskrivelser af programmer

Bemærk: Programguider er kun tilgængelige i visse lande.

### Indstil programguide

Inden du bruger programguiden, bør du kontrollere disse indstillinger:

- 1. Tryk på  $\biguparrow$ .
- 2. Vælg [Programguide].

### Åbn tv-programguide

1. Tryk på  $\biguparrow$ .

2. Vælg *[Programguide]*, og tryk derefter på OK.

### Brug tv-programguidens funktioner

Du kan tilpasse de viste oplysninger for at:

- Påminde dig, når programmer starter
- Vise kun de foretrukne kanaler
- 1. I programguiden skal du trykke på

### **E** OPTIONS.

2. Vælg en mulighed, og tryk derefter på OK:

- [Indstil påmind.]: Indstiller programpåmindelser.
- [Ryd påmindelser]: Fjerner programpåmindelser.
- [Skift dag]: Vælger den dag, der skal vises.
- [Vis info]: Viser programoplysninger.
- [Søg efter genre]: Søger i tv-programmer efter genre.
- [Fastlagte påmindelser]: Viser programpåmindelser.
- [Hent EPG-data]: Opdaterer og viser de nyeste programoplysninger.

# <span id="page-15-0"></span>Vis medier

### Hvad kan du gøre

<span id="page-15-1"></span>Du kan afspille videoer, fotos og musik på tv'et fra:

- Din computer tilsluttet via hjemmenetværket (kun for modeller med netværksstik)
- En USB-enhed tilsluttet tv'et

### Afspil filer fra computer

### Det skal du bruge

Findes kun på udvalgte modeller.

- Et kabelbaseret eller trådløst hjemmenetværk, der er tilsluttet en uPnP-router (Universal Plug and Play).
- En Philips trådløs USB-adapter (PTA01) eller et LAN-kabel, som slutter dit tv til dit hjemmenetværk.
- Et medieserverprogram, der kører på din computer
- Tilpas indstillingerne for computerens firewall, så du kan køre medieserverprogrammet

#### Konfigurer netværket

1. Slut dit tv og din computer til det samme hjemmenetværk. Se Tilslut dit tv > Netværk

#### og internettet.

2. Tænd for computeren og routeren.

#### Bemærk:

Hvis apparatet ikke vender tilbage til DLNA-tilstand på grund af ydre elektriske forstyrrelser (f.eks. elektrostatisk udladning), skal brugeren afhjælpe problemet.

### Konfigurer mediedeling

1. Installér et medieserverprogram på computeren, så du kan dele mediefiler. Nogle af de tilgængelige medieserverprogrammer er følgende:

- Til pc: Windows Media Player 11 (eller nyere) eller TVersity
- Til Mac: Twonky

2. Aktivér mediedeling på din computer via medieserveren. På webstedet for medieserveren kan du læse mere om. hvordan du konfigurerer medieserveren.

### Afspil filer

1. Tryk på  $\biguparrow$ .

2. Vælg **[Gennemse netværk]**, og tryk derefter på OK. Hvis netværksinstallationen starter, skal du følge instruktionerne på skæ rmen.

3. Vælg en fil fra indholdsbrowseren, og tryk derefter på OK for at starte afspilningen.

4. Tryk på Afspilningsknapper på fjernbetjeningen for at styre afspilningen.

# Afspil filer fra USB

Hvis du har fotos, videoer eller musikfiler på en USB-lagerenhed, kan du afspille filerne på tv'et.

#### Forsigtig:

- TP Vision er ikke ansvarlig for manglende understøttelse af USB-lagringsenheden, ej heller for skader på eller tab af data på enheden.
- Overbelast ikke USB-porten. Hvis du tilslutter en USB-lagringsenhed, der bruger mere strøm end 500 mA, skal du sørge for, at den er tilsluttet sin egen eksterne strømforsyning.

### Vis USB-indhold

1. Tilslut USB-enheden til USB-stikket på tv'et.

2. Tryk på  $\bigtriangleup$ , vælg [Gennemse USB], og tryk derefter på OK.

3. Vælg en fil fra indholdsbrowseren, og tryk derefter på OK for at starte afspilningen.

4. Tryk på Afspilningsknapper på

fjernbetjeningen for at styre afspilningen. Se Brug af tv'et > Vis medier >

Afspilningstilstande (Sid[e 17\)](#page-16-0).

# Dansk

# **Afspilningstilstande**

### <span id="page-16-0"></span>Se video

Tryk på Navigationsknapper for at vælge en videofil, og tryk derefter på OK.

- Tryk på  $\blacksquare$  for at sætte afspilningen på pause.
- Tryk på  $\blacksquare$  for at stoppe.
- Tryk på  $\blacktriangleleft$  /  $\blacktriangleright$  for at søge baglæns eller forlæns.
- Tryk på  $\blacktriangle$  for at afslutte indholdsbrowseren.

### Videoafspilningsindstillinger

Mens du afspiller video, kan du trykke på **OPTIONS** for at få adgang til de følgende videofunktioner:

- [Undertekst]: Vælg de tilgængelige indstillinger for undertekster.
- [Lydsprog]: Vælg det tilgængelige lydsprog.
- [Gentag]: Gentag en video, et nummer eller et album.
- [Vis info]: Vis filnavn.
- [Eco-indstillinger]: Væ lg energibesparende tilstande.

### Afspilning af musik

Tryk på Navigationsknapper for at vælge et musiknummer, og tryk derefter på OK.

- Tryk på II for at sætte afspilningen på pause.
- Tryk på for at stoppe.
- Tryk på  $\blacktriangleleft$  /  $\blacktriangleright$  for at søge baglæns eller forlæns i et musiknummer.
- Tryk på  $\blacktriangle$  for at afslutte indholdsbrowseren.

### Musikafspilningsindstillinger

Tryk på **B OPTIONS** for at få adgang til eller lukke følgende musikfunktioner:

- [Gentag]: Gentager et spor eller et album.
- [Afspil én gang]: Afspiller sporet én gang.
- [Shuffle til] / [Shuffle fra]: Aktiverer eller deaktiverer afspilning af spor i tilfældig rækkefølge.
- [Vis info]: Vis filnavn.
- [Eco-indstillinger]: Væ lg energibesparende tilstande.

### Se billeder

Tryk på Navigationsknapper for at vælge et billede, og tryk derefter på  $\blacktriangleright$  for at starte diasshowet.

- Tryk på II for at sætte afspilningen på pause.
- Tryk på  $\blacksquare$  for at stoppe.
- Tryk på Navigationsknapper for at søge efter et billede.
- Tryk på  $\blacktriangle$  for at afslutte indholdsbrowseren.

### Indstillinger for diasshow

Tryk på **E OPTIONS** for at få adgang til eller lukke følgende billedfunktioner:

- [Diasshowoverg.]: Vælg overgangen fra et billede til det næste.
- [Diasshowfr.]: Vælg visningstiden for hvert billede i diasshowet.
- [Gentag] / [Afspil én gang]: Vis diasshow én gang eller gentagne gange.
- [Shuffle fra] / [Shuffle til]: Aktiverer eller deaktiverer billedvisning i tilfældig ræ kkefølge i diasshowet.
- [Roter billede]: Rotér billedet.
- [Vis info]: Vis billedoplysningerne.
- [Angiv til Scenea]: Indlæs det valgte billede som tv-baggrund. Se Flere funktioner på tv'et > Vis Scenea (Side [24\)](#page-23-1).

# <span id="page-17-0"></span>Gennemse Smart TV

### Hvad kan du gøre

<span id="page-17-1"></span>\*Findes kun på visse modeller.

Med internetapplikationer (apps), der er specielt udviklede internetwebsteder til dit tv, kan du se videoer online:

#### Bemæ rk:

- Smart TV-tjenester og apps varierer fra land til land.
- Smart TV viser én side ad gangen, på hele skærmen.
- Visse websteder vises muligvis ikke i deres helhed. Funktioner, der kræver plug-ins, er muligvis ikke tilgængelige.
- TP Vision Netherlands B.V. er ikke ansvarlig for indholdet i og kvaliteten af det indhold, der leveres af indholdstjenesteudbyderne.

# Det skal du bruge

1. Slut tv'et til internettet på dit hjemmenetværk.

2. Tilslut på hjemmenetværket en router med en højhastighedsforbindelse til internettet.

- 3. Tænd for routeren.
- 4. Installér netværket. Se Tilslut dit tv >

#### Netværk og internettet.

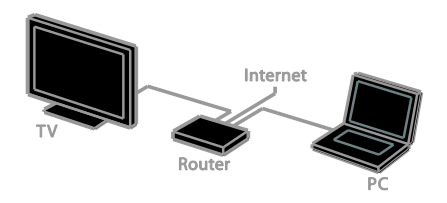

# Å bn Smart TV Applications (Apps)

Hvis tv'et er tilsluttet internettet via dit hjemmenetværk, kan du se YouTube-videoer og mediefiler fra dit hjemmenetværk.

### YouTube Leanback

- 1. Tryk på  $\biguparrow$ .
- 2. Vælg [YouTube], og tryk derefter på OK.

3. Følg instruktionerne på skærmen for at se videoer.

4. Tryk på  $\biguparrow$  for at afslutte.

### Gennemse netværk

1. Tryk på  $\bigstar$ .

2. Vælg [Gennemse netværk], og tryk derefter på OK.

3. Vælg det netværk, der skal tilsluttes.

4. Tryk på Navigationsknapper for at vælge en fil, og tryk derefter på OK.

5. Tryk på  $\blacktriangle$  for at afslutte.

# Dansk

# <span id="page-18-0"></span>3 Flere funktioner på tv'et

# <span id="page-18-1"></span>Sådan spiller du spil

# Tilføj en spilkonsol

Du kan spille konsolspil, der vises på tv i bredformat med fremragende lyd. Tilslut din spillekonsol til dette tv, før du begynder. Se Tilslut dit tv > Tilslut enheder > Spilkonsol (Side [40\)](#page-39-0).

For nem adgang skal du tilføje spilkonsollen til menuen Hjem.

1. Tryk på  $\bigstar$ .

2. Vælg [Tilføj dine enheder] > [Spilkonsol], og tryk derefter på OK.

3. Følg instruktionerne på skærmen for at tilføje spilkonsollen.

# Spilindstilling

Spilindstillingen under Smart Picture-indstillingerne optimerer tv-skærmen til spil uden billedforsinkelse.

- Hvis du tilføjer spilkonsollen til menuen Hjem som *[Spilkonsol]*, vil tv'et automatisk skifte til spilindstillingen.
- Hvis din spilkonsol automatisk er tilføjet menuen Hjem som en Blu-ray-diskafspiller eller dvd-afspiller, skal du sætte [Smart Picture] indstillingen til [Spil], før du begynder at spille.

### Skift til spilindstilling

1. Tryk på **III ADJUST**.

2. Vælg [Smart Picture] > [Spil], og tryk derefter på OK. Tv'et er klar til spil.

Bemærk: Når spilsessionen slutter, skiftes tilbage til den normale Smart Picture-indstilling.

# <span id="page-18-2"></span>Se tekst-tv

# Vælg en side

Du kan se tekst-tv, når du ser kanaler, der udsender tekst-tv.

1. Vælg en kanal, der udsender tekst-tv, og tryk derefter på TEXT.

- 2. Vælg en side på en af følgende måder:
- Indtast sidenummeret med Numeriske knapper.
- Tryk på  $CH + / CH$  for at se næste eller forrige side.
- Tryk på Farveknapper for at vælge et farvekodet punkt.
- 3. Tryk på  $\blacktriangle$  for at afslutte.

### Indstillinger for tekst-tv

1. Når du ser tekst-tv, skal du trykke på **E** OPTIONS.

- 2. Vælg en indstilling:
- [Frys side] / [Frigør side]: Frys eller frigiv den aktuelle side.
- [Dobbelt skærm] / [Fuld skærm]: Aktiver eller deaktiver dobbeltskærm-tekst-tv. Den dobbelte skærm viser både den aktuelle kanal og tekst-tv-visningen på to de halvdele af tv-skærmen.
- [Programoversigt]: Oversigtssider (T.O.P.) i forbindelse med tekst-tv-udsendelser muliggør spring fra ét emne til et andet uden indtastning af sidenumre.
- [Forstør] / [Normal visning]: Zoom på siden. Tryk på Navigationsknapper for at navigere rundt i den forstørrede visning.
- [Afslør]: Skjul eller vis skjulte oplysninger på en side, f.eks. løsninger på gåder eller spørgsmål.
- [Bladr i undersider]: Hvis der er undersider, vises hver af dem automatisk.
- [Sprog]: Skift til en anden sproggruppe for at vise forskellige tegnsæt korrekt.
- 3. Tryk på  $\blacksquare$  OPTIONS for at afslutte.

### Tekst-tv-sprog

Ved digitale tv-kanaler, hvor kanalen tilbyder flere tekst-tv-sprog, kan du vælge foretrukket primært og sekundært sprog.

1. Tryk på  $\biguparrow$ .

2. Vælg [Opsæt] > [Kanalindstillinger] eller [Satellitindstill.].

3. Vælg [Sprog] > [Primært tekst-tv] eller [Sekundær tekst-tv].

4. Vælg et sprog, og tryk derefter på OK.

# Undersider

Hvis tekst-tv-siden indeholder flere undersider, kan du se hver underside i ræ kkefølge. Disse undersider vises på en bjælke ved siden af hovednummeret.

Hvis undersiderne er tilgængelige, kan de vælges ved at trykke på  $\blacktriangleleft$  eller  $\blacktriangleright$ .

# Digitalt tekst-TV

Hvis en digital tv-kanal tilbyder dedikeret digital tekst eller interaktive tjenester, kan du se digitalt tekst-tv. Visse kanaler, bl.a. BBC1, sender digitalt tekst-tv med flere interaktive funktioner.

Bemærk: Digitale teksttjenester blokeres, når der udsendes undertekster, og disse er aktiveret. Se Tv-opsætning > Sprogindstillinger > Undertekster (Side [30\)](#page-29-1).

Når du befinder dig i digitalt tekst-tv:

- Tryk på Navigationsknapper for at vælge eller fremhæve punkter.
- Tryk på Farveknapper for at vælge et punkt, og tryk derefter på OK for at bekræfte eller aktivere.

# Tekst-TV 2.5

Med Tekst-TV 2.5 kan du se tekst-tv med flere farver og bedre grafik end ved almindeligt tekst-tv. Hvis tekst-TV 2.5 udsendes af en kanal, aktiveres det som standard.

#### Sådan aktiverer eller deaktiverer du tekst-TV 2.5

1. Tryk på  $\bigstar$ . 2. Vælg [Opsæt] > [Tv-indstillinger] >

### [Foretrukne indst.].

3. Vælg  $[Tekst-tv 2.5]$  >  $[Ti]$  eller  $[Fra]$ , og tryk derefter på OK.

# <span id="page-19-0"></span>Indstil låse og timere

# Ur

Du kan få vist et ur på tv'et. Uret viser den tid, der udsendes af din tv-udbyder.

### Visning af tv-uret

1. Tryk på **de OPTIONS**, mens du ser tv. 2. Vælg [Ur], og tryk derefter på OK. Uret vises i øverste højre hjørne af tv-skærmen.

### Ændring af urtilstand

Du kan skifte mellem automatisk og manuel urtilstand. Urtilstanden er som standard automatisk, hvor der automatisk synkroniseres til UTC (Coordinated Universal Time). Hvis dit tv ikke kan modtage UTC-transmissioner, bør du ændre urtilstanden til [Manuel].

1. Tryk på  $\bigtriangleup$ , mens du ser tv.

2. Vælg  $[Opsæt]$  >  $[Tv\text{-}indstillinger]$  > [Foretrukne indst.].

3. Vælg  $[Ur]$  >  $[Auto-ur]$ .

4. Vælg [Automatisk] eller [Manuel], og tryk derefter på OK.

### Aktivering eller deaktivering af sommertid

Du kan aktivere eller deaktivere sommertid afhængigt af, hvilken region du befinder dig i. Før du aktiverer eller deaktiverer sommertid, skal urtilstanden angives til [Auto-ur] > [Manuel].

### 1. I menuen [Ur] skal du vælge [Sommertid]. 2. Vælg **[Sommertid]** eller **[Standardtid]**, og

tryk derefter på OK.

Sommertid er aktiveret eller deaktiveret.

### Indstil uret manuelt

Du kan indstille dato og klokkeslæt manuelt. Før du begynder, skal du angive urtilstanden til [Manuel].

1. I menuen [Ur] skal du vælge [Dato] eller [Tid] og derefter trykke på OK.

2. Brug Navigationsknapper for at foretage dit valg.

3. Vælg [Udført], og tryk derefter på OK.

# Dansk

### Indslumringstimer

<span id="page-20-3"></span>Du kan sætte tv'et på standby efter et angivet tidsforløb. Under nedtæ llingen til det angivne tidspunkt har du mulighed for at slukke for tv'et tidligere eller nulstille indslumringstimeren.

#### 1. Tryk på  $\bigstar$ .

### $2. \n \nabla$ ælg  $[O$ psæt] >  $[Tv$ -indstillinger] > [Foretrukne indst.] > [Indslumringstimer].

3. Tryk på Navigationsknapper for at indstille indslumringstimeren.

Indslumringstiden kan være op til 180 minutter, i trin à ti minutter. Hvis du vil slukke indslumringstimeren, skal du sætte den til nul minutter.

4. Tryk på OK for at aktivere indslumringstimeren. Efter det angivne tidsforløb skifter tv'et til standby.

### Børnesikring

<span id="page-20-2"></span>Du kan låse tv'et eller blokere programmer, der er uegnede for børn, så du beskytter dit barn mod upassende programmer.

### Indstilling eller æ ndring af børnesikringskoden

1. Tryk på  $\bigstar$ .

2. Vælg [Opsæt] > [Kanalindstillinger] eller [Satellitindstill.] > [Børnesikring].

- 3. Vælg [Indstil kode] eller [Skift kode].
- 4. Indtast koden med Numeriske knapper.

Tip: Hvis du glemmer koden, kan du indtaste "8888" for at tilsidesætte alle eksisterende koder.

### Lås eller oplås kanaler

1. I børnesikringsmenuen skal du vælge [Kanallås].

2. Vælg den kanal, der skal låses eller låses op, og tryk derefter på OK.

3. Hvis du bliver bedt om det, skal du indtaste koden til børnesikring med de

### Numeriske knapper.

4. Genstart tv'et for at aktivere låsningen.

#### Bemærk:

Hvis du forsøger at åbne kanalerne via kanallisten, vil du blive bedt om at indtaste børnesikringskoden.

# **Forældrevurdering**

Du kan indstille TV'et til kun at vise programmer med aldersgrænser, som egner sig til dit barn. Denne begrænsning gælder kun for digitale kanaler fra stationer, der har aldersvurderinger for deres programmer.

### 1. Tryk på  $\biguparrow$ .

2. Vælg  $[Opsæt]$  >  $[Kanalindstillinger]$  eller [Satellitindstill.]. 3. Vælg  $[Bernesikring]$  >

[Forældrevurdering].

Du bliver bedt om at indtaste børnesikringskoden.

4. Indtast børnesikringskoden med de

Numeriske knapper.

5. Vælg en aldersvurdering, og tryk derefter på OK.

Alle programmer, der ligger over den valgte aldersgrænse, blokeres.

Der findes yderligere oplysninger om børnesikringskoder under Brug mere af dit tv > Indstil timere og låse > Børnesikring (Side [21\)](#page-20-2).

# <span id="page-20-0"></span>Brug EasyLink

### Hvad kan du gøre

<span id="page-20-1"></span>Med de forbedrede Philips EasyLink-betjeningsfunktioner kan du få mest muligt ud af dine HDMI-CEC-kompatible enheder. Tilslut dine HDMI-CEC-kompatible enheder via HDMI til dit tv og betjen dem alle på samme tid med fjernbetjeningen til tv'et.

Bemærk: Andre mærker beskriver HDMI-CEC-funktionaliteten anderledes. Nogle enkelte eksempler er Anynet (Samsung), Aquos Link (Sharp) eller BRAVIA Sync (Sony). Ikke alle varemærker er fuldt kompatible med Philips EasyLink.

Disse funktioner er tilgængelige, når du har aktiveret Philips EasyLink:

#### Afspilning med et tryk på en knap

Når du afspiller en HDMI-CEC-kompatibel enhed, tændes tv'et fra standby og skifter til den rigtige kilde.

### Standby med et tryk på en knap

Når du trykker på  $\Phi$  på tv-fjernbetjeningen, skifter alle HDMI-CEC-kompatible enheder til standbytilstand.

### EasyLink-fjernbetjening

Du kan styre flere HDMI-CEC-kompatible enheder med din tv-fjernbetjening.

#### Systemaudiostyring

Hvis du tilslutter en HDMI-CEC-kompatibel enhed med højttalere via HDMI ARC-stikket, kan du vælge at høre tv-lyden gennem disse højttalere i stedet for tv-højttalerne.

### Synkronisering af lyd

Hvis du tilslutter tv'et til en hjemmebiograf, kan du synkronisere lyd og billede, så du undgår forsinkelse mellem billeder og lyd.

#### Bevar billedkvaliteten

Hvis tv'ets billedkvalitet påvirkes af andre enheders billedbehandlingsfunktioner, kan du aktivere Pixel Plus Link for at bevare billedkvaliteten.

#### Maksimer visning af video med undertekster

Nogle videoundertekster vises i en separat undertekstbjælke under videoen, hvilket begrænser videoens visningsområde. Du kan maksimere visningsområdet for videoen ved at aktivere automatisk justering af undertekst og vise underteksterne over videobilledet.

#### Sluk for den enhed, der tilslutter

Hvis den enhed, der tilslutter, ikke er den aktive kilde, kan du spare energi ved at indstille tv'et, så det skifter til standby.

### Det skal du bruge

- <span id="page-21-0"></span> Tilslut mindst to HDMI-CEC-kompatible enheder via HDMI. Se Tilslut dit tv > Tilslut enheder (Side [35\)](#page-34-0).
- Konfigurer hver HDMI-CEC-kompatibel enhed korrekt
- Tænd EasyLink

### Tænd EasyLink

1. Tryk på  $\biguparrow$ .

2. Vælg  $[Opsæt]$  >  $[Tv$ -indstillinger $]$  > [EasyLink] > [EasyLink].

3. Vælg [Til] eller [Fra], og tryk derefter på OK.

### Styr enheder samtidig

Hvis du tilslutter flere HDMI-CEC-enheder, der understøtter denne indstilling, kan du betjene alle disse enheder med fjernbetjeningen til tv'et.

Bemærk: Dette er en avanceret indstilling. Enheder, der ikke understøtter indstillingen, reagerer ikke på tv-fjernbetjeningen.

#### 1. Tryk på  $\biguparrow$ .

2. Vælg  $[Opsæt]$  >  $[Tv\text{-}indstillinger]$  > [EasyLink].

3. Vælg [EasyLink fjernbetjening]  $>$  [Til] eller [Fra].

4. Tryk på OK for at aktivere.

### Tip:

- Tryk på  $\biguparrow$ , og vælg derefter  $[Se \t{tv}]$  for at skifte tilbage til betjening af tv'et.
- For at betjene en anden enhed skal du trykke på  $\bigtriangleup$  og derefter vælge enheden i startmenuen.
- Afslut ved at trykke på  $\bigcirc$ .

### EasyLink-knapper

Du kan betjene HDMI-CEC-kompatible enheder med disse knapper på tv'ets fjernbetjening:

- : Tæ nder for tv'et og den tilsluttede enhed eller sætter dem på standby.
- Afspilningsknapper: Styrer afspilningen af video eller musik.
- Numeriske knapper: Vælger en titel, et kapitel eller et spor.
- OK: Starter en afspilning på den tilsluttede enhed, sætter den på pause eller genoptager den, aktiverer et valg eller åbner en enhedsmenu.
- 44 /  $\blacktriangleright$ : Søger baglæns og forlæns på den tilsluttede enhed.
- : Viser tv'ets Hjem-menu.

Du kan også betjene enheder via andre EasyLink-knapper, som er tilgængelige via OSCR (skærmfjernbetjening).

### Sådan får du adgang til OSRC

1. Mens du ser på indhold fra en tilsluttet enhed, skal du trykke på **F OPTIONS**.

2. Vælg *[Vis fjernbetjening]*, og tryk derefter på OK.

3. Vælg en knap på skærmen, og tryk derefter på OK.

4. Tryk på  $\blacktriangle$  for at afslutte.

# Dansk

# Vælg højttaleroutput

Hvis den tilsluttede enhed er HDMI CEC-kompatibel, kan du bruge et HDMI-kabel til at få tv-lyden ud der. Sørg for at slutte enheden til tv'ets HDMI-stik. Se Tilslut dit tv > Om kabler > HDMI (Side [34\)](#page-33-2).

### Konfigurer TV-højttalere

1. Tryk på  $\biguparrow$ . 2. Vælg  $[Opsæt]$  >  $[Tv-indstillinger]$  > [EasyLink] > [Tv-højttalere].

3. Vælg en indstilling, og tryk derefter på OK:

- [Fra]: Slår tv-højttalere fra.
- **•** [Til]: Slår tv-højttalere fra.
- **[EasyLink]**: Stream tv-lyd gennem den tilsluttede HDMI-CEC-enhed. Skift tv-lyden til den tilsluttede HDMI-CEC-lydenhed via justeringsmenuen.
- [EasyLink autostart]: Sluk automatisk for tv-højttalerne, og stream tv-lyden til den tilsluttede HDMI-CEC-lydenhed.

Vælg højttalerudgang med justeringsmenu Hvis [EasyLink] eller [EasyLink autostart] er valgt, kan du ændre, hvordan tv-lyden streames til den tilsluttede HDMI-CEC-enhed.

1. Tryk på *III* ADJUST, mens du ser tv.

2. Vælg [Højttalere], og tryk derefter på OK.

3. Vælg en af de følgende indstillinger, og tryk derefter på OK:

- [Tv]: Aktiveret som standard. Stream tv-lyd via tv og den tilsluttede HDMI-CEC-lydenhed, indtil den tilsluttede enhed skifter til systemaudiostyring. Derefter streames tv-lyden via den tilsluttede enhed.
- **[Forstærker]**: Streamer lyd via den tilsluttede HDMI-CEC-enhed. Hvis systemaudiotilstanden ikke er aktiveret på enheden, streames lyden fortsat fra tv-højttalerne. Hvis [EasyLink autostart] er valgt, giver tv'et besked til den tilsluttede enhed om at skifte til systemaudiotilstand.

### Med HDMI ARC-kompatibel enhed

Hvis en HDMI-ARC-kompatibel enhed er tilsluttet via et HDMI ARC-stik på tv'et, kan du sende tv-lyden ud gennem denne enhed via HDMI-kablet. Du behøver ikke et ekstra lydkabel.

1. Tryk på  $\biguparrow$ .

2. Vælg  $[Opsæt]$  >  $[Tv\text{-}indstillinger]$  > [EasyLink].

### 3. Vælg  $[HDMI - Iyd ud]$  >  $[Til]$ .

4. Vælg en af de følgende, og tryk derefter på OK.

- **[Til]:** Hør tv-lyd via den tilsluttede ARC-kompatible enhed.
- [Fra]: Høre tv-lyd via tv-højttalerne eller via en enhed, som er tilsluttet via digital audio out-stik.

5. Du kan styre lydafspilningen med kontrolknapperne på tv'ets fjernbetjening.

Hør en anden enhed, når tv'et er standby Hvis funktionen er tilgængelig, kan du trykke på **III ADJUST** for at modtage lyd fra en tilsluttet Philips EasyLink-enhed, mens tv'et er standby.

# Synkronisering af lyd

Hvis tv'et er tilsluttet en hjemmebiograf, og der er en forsinkelse mellem billede og lyd, kan du synkronisere dem.

- Hvis der benyttes en Philips-hjemmebiograf, synkroniseres lyd og billede automatisk.
- Ved alle andre mærker af hjemmebiografer skal man aktivere lydsynkroniseringsforsinkelsen på tv'et for at synkronisere lyd og billede.

### Aktiver forsinkelse for lydudgang

- 1. Tryk på  $\bigstar$ .
- 2. Vælg  $[Opsæt]$  >  $[Tv\text{-}indstillinger]$  >  $[Lyd]$ . 3. Vælg  $[Lyd-ud$  forsinkelse $]$  >  $[Til]$ , og tryk derefter på OK.

# Bevar billedkvaliteten

Aktiver Pixel Plus Link, hvis billedkvaliteten på dit tv bliver påvirket af billedbehandlingsfunktioner fra andre enheder.

#### Aktivering af Pixel Plus Link

1. Tryk på  $\biguparrow$ .  $2. \n \forall$ ælg  $[Opsæt]$  >  $[Tv$ -indstillinger $]$  > [EasyLink]. 3. Vælg [Pixel Plus Link] > [Til], og tryk derefter på OK.

### Maksimer videovisning

Nogle undertekster vises i en separat undertekstbjælke under videoen, hvilket begrænser videoens visningsområde. Du kan maksimere visningsområdet for videoen ved at aktivere automatisk justering af undertekst. Underteksterne vises nu over videobilledet.

#### Aktivér automatisk justering af undertekster

1. Tryk på  $\bigstar$ .

2. Vælg  $[Opsæt]$  >  $[Tv\text{-}indstillinger]$  > [EasyLink] > [Autoskift af undertekster]. 3. Vælg [Til], og tryk derefter på OK for at aktivere funktionen.

Bemærk: Sørg for, at billedformatet på tv'et er indstillet til [Auto-format] eller [Filmformat 16:9].

### Sluk for den enhed, der tilslutter

Du kan indstille tv'et, så det slukker for HDMI-CEC-kompatible enheder, der tilslutter, hvis disse enheder ikke er den aktive kilde. Tv'et sætter den tilsluttende enhed på standby efter 10 minutters inaktivitet.

1. Tryk på  $\bigstar$ .

### 2. Vælg  $[Opsæt]$  >  $[Tv\text{-}indstillinger]$  > [EasyLink].

3. Vælg  $[Automatisk sluk af enheder]$  > [Til], og tryk derefter på OK for at aktivere.

# <span id="page-23-0"></span>Vis Scenea

### Hvad kan du gøre

<span id="page-23-1"></span>Med Scenea kan du vise et billede som baggrund på dit tv. Vis standardbilledet, eller indlæs dit eget billede til baggrund.

Baggrunden vises i 240 minutter, eller så længe indslumringstimeren kører.

### Tæ nd

1. Tryk på  $\biguparrow$ .

2. Vælg [Scenea], og tryk derefter på OK. Standardbilledet vises.

Bemærk: Baggrunden vises i 240 minutter, eller så længe indslumringstimeren kører. Yderligere oplysninger om indslumringstimeren findes under Flere funktioner på tv'et > Indstil låse og timere > Indslumringstimer (Sid[e 21\)](#page-20-3).

### Indlæ sning af tv-baggrund

Du kan også indlæse dit eget billede som baggrund.

Bemærk: Når du indlæser et nyt billede, vil dette få forrang over det eksisterende billede.

1. Tilslut USB-lagerenheden til tv'et.

2. Tryk på  $\biguparrow$ .

3. Vælg **[Gennemse USB]**, og tryk derefter på OK.

- 4. Vælg et billede, og tryk derefter på **E** OPTIONS.
- 5. Vælg **[Angiv til Scenea]**, og tryk på **OK**. 6. Tryk på en vilkårlig tast for at forlade Scenea.

# <span id="page-24-0"></span>4 Konfigurer dit tv

# <span id="page-24-1"></span>Billede og lyd

### Indstillingasssistent

Brug indstillingsassistenten til at vælge billedog lydindstillinger, hvor du med det samme kan se effekten af den valgte indstilling.

1. Tryk på  $\bigtriangleup$ , mens du ser tv.

2. Vælg [Opsæt] > [Hurtige billed- og

lydindstillinger], og tryk derefter på OK.

3. Vælg [Fortsæt], og tryk derefter på OK. 4. Følg instruktionerne på skærmen for at

## vælge dine foretrukne indstillinger.

### Flere billedindstillinger

Du kan ændre indstillingerne i billedmenuen.

1. Tryk på  $\spadesuit$ .

2. Vælg  $[Opsæt]$  >  $[Tv\text{-}indstillinger]$  > [Billede], og tryk derefter på OK.

3. Vælg en indstilling, der skal justeres, og tryk derefter på OK.

- **[Smart Picture]:** Åbner foruddefinerede Smart Picture-indstillinger.
- [Genindstil]: Nulstiller til standardfabriksindstillinger.
- [Baggrundslys]: Æ ndrer lysstyrken i tv'et, så det passer til lysforholdene.
- [Videokontrast]: Ændrer intensiteten i de meget lyse områder og lader mørke områder være uændrede.
- [Lys]: Ændrer intensiteten og detalierne i de mørke områder.
- [Farve]: Ændrer farvemætningen.
- [Skarphed]: Ændrer skarpheden.
- [Støjreduktion]: Filtrerer og reducerer støj.
- [Farvetone]: Ændrer farvebalancen.
- [Brugerdef. f.tone]: Tilpasser farvetoneindstillingen. (Kun tilgængelig, hvis [Farvetone] > [Brugerdefineret] er valgt)
- [Digital Crystal Clear]: Kontrollerer de avancerede indstillinger, så hver pixel kan finindstilles til at passe til de omkringliggende pixler. Giver et klart og tydeligt billede i høj definition.

- [Avc. skarphed]: Sikrer uovertruffen skarphed, især ved streger og konturer i billedet

- [Dynamisk kontrast]: Angiver det niveau, ved hvilket tv'et automatisk forbedrer detaljerne i mørke, mellemmørke og lyse områder i billedet.

- [Dynamisk bag.lys]: Mindsker strømforbruget ved at dæmpe tv'ets baglys, så det passer til lysforholdene i rummet.

- [MPEG-artifaktred.]: Udglatter de digitale overgange i billedet.

-[Farveforbedring]: Ændrer farverne, så de virker mere levende, og forbedrer detaljeopløsningen ved klare farver. - **[Gamma]**: Ikke-lineær indstilling for

billedluminans og kontrast.

- [PC-tilstand]: Når en pc er tilsluttet via HDMI, ændres billedformatet til [Uskaleret] for at kunne vise flest detalier.
- [Billedformat]: Ændrer billedformatet.
- [Skærmkanter]: Ændrer billedstørrelsen.
- [Billedskift]: Flytter på billedets placering. Denne indstilling kan ikke vælges, hvis det valgte billedformat er [4:3], [Auto-udfyldning], [Auto-zoom] eller [Bredformat].

# Flere lydindstillinger

Du kan ændre indstillingerne i lydmenuen.

1. Tryk på  $\biguparrow$ .

2. Vælg  $[Opsæt]$  >  $[Tv\text{-}indstillinger]$  >  $[Lyd]$ , og tryk derefter på OK.

3. Vælg en indstilling, der skal ændres, og tryk derefter på OK:

- [Smart Sound]: Å bner foruddefinerede Smart Picture-indstillinger.
- [Genindstil]: Gendanner fabriksindstillingerne.
- [Clear Sound]: Forbedrer lydkvaliteten.
- [Bas]: Ændrer basniveauet.
- [Diskant]: Ændrer diskantniveauet.
- [Surround]: Slå rumklang til.
- [Aut. lydst.reg.]: Reducerer pludselige udsving i lydstyrken automatisk, f.eks. ved skift af kanal.
- [Hovedtlf.lydst.]: Ændrer lydstyrken i hovedtelefonerne.
- [Balance]: Ændrer balancen mellem den venstre og den højre højttaler.
- [Lyd-ud forsinkelse]: Synkroniser automatisk billedet på tv'et med lyden fra en tilsluttet hjemmebiograf.
- [Offset lydudgang]: Ændrer indstillingen for forsinkelse for lydudgang. Du kan ikke vælge denne indstilling, hvis [Lyd-ud forsinkelse] ikke er slået til.
- [Digital output-format]: Vælger lydudgang gennem det digitale audiostik. Vælg **[PCM]** for at konvertere ikke-PCM-lyd eller [Multikanal] for at sende lyden til hjemmebiografen.
- [Digital udgangsniveau]: Angiver samplinghastigheden for PCM-lyd. [Normal] - Intet tab af intensitet eller signalstyrke, [Lav] - et vist tab af intensitet eller signalstyrke.

# Vælg lydformat

Hvis en tv-station med digitale kanaler streamer lyd i flere formater, kan du vælge et lydformat.

1. Tryk på  $\biguparrow$ .

2. Vælg [Opsæt] > [Kanalindstillinger] eller [Satellitindstill.] > [Sprog].

- 3. Vælg en indstilling, og tryk derefter på OK:
- [Foretrukket lydformat]: Modtag standardlydformat (MPEG) eller avancerede lydformater (AAC, EAC-3 eller AC-3, hvis de er tilgængelige).
- [Mono/stereo]: Vælg monolyd eller stereolyd, hvis der er tilgængelige stereoudsendelser.
- 4. Tryk på  $\rightarrow$  for at afslutte.

# Nulstilling af billede og lyd

Du kan gendanne standardindstillinger for billede og lyd, mens indstillingerne for kanalinstallation forbliver uændrede.

1. Tryk på  $\bigtriangleup$ , mens du ser tv.

2. Vælg >  $[Opsæt]$  >  $[Tv\text{-}indstillinger]$ , og tryk derefter på [Fabriksindst.].OK

Alle tv-indstillinger (undtagen kanalindstillinger) nulstilles til standardfabriksindstillingerne.

# <span id="page-26-0"></span>**Kanalindstillinger**

### Automatisk installation

<span id="page-26-1"></span>Da TV'et blev tændt for første gang, blev der udført en fuld installation af kanalerne. Hvis du vil ændre sprog, land og geninstallere alle tilgængelige tv-kanaler, kan du køre denne fulde installation igen.

### Starte installationen

1. Tryk på  $\biguparrow$ .

### 2. Vælg [Opsæt] > [Søg efter kanaler] > [Geninstaller kanaler], og tryk derefter på OK.

Landemenuen vises.

- 3. Vælg land, og tryk på OK.
- 4. Vælg netværk, og tryk på OK.
- [Antenne]: Få adgang til gratis antennekanaler eller digitale DVB-T-kanaler.
- [Kabel]: Få adgang til kabelkanaler eller digitale DVB-C-kanaler.

5. Følg instruktionerne på skærmen for at vælge andre indstillinger, hvis der er nogen. Startmenuen for kanalsøgning vises.

- 6. Start kanalsøgning:
- Hvis din kanaludbyder giver dig besked om at ændre indstillingerne, skal du vælge [Indstillinger] og derefter trykke på OK. Følg kanaludbyderens instruktioner for at færdiggøre installationen.
- Ellers skal du vælge [Start] og derefter trykke på OK.

7. Når kanalsøgningen er færdig, skal du vælge [Udfør] og derefter trykke på OK.

Tip: Tryk på  $\equiv$  LIST for at få vist kanallisten.

Tip: Når der bliver fundet digitale tv-kanaler, kan der forekomme tomme kanalnumre i oversigten over installerede kanaler. Du kan omdøbe, flytte eller afinstallere disse kanaler.

# Installer analoge kanaler

Du kan søge efter og gemme de analoge tv-kanaler en ad gangen.

### Trin 1: Vælg dit system

Bemærk: Spring dette trin over, hvis systemindstillingerne er korrekte.

- 1. Tryk på  $\bigtriangleup$ , mens du ser tv.
- 2. Vælg  $[Opsæt]$  >  $[Kanalindstillinger]$  > [Kanalinstallation].
- 3. Vælg [Analog: Manuel antenneinstallation]
- > [System], og tryk derefter på OK.
- 4. Vælg systemet for dit land eller område. og tryk derefter på OK.

#### Trin 2: Søg efter og gem nye TV-kanaler 1. I menuen [Analog: Manuel

antenneinstallation] skal du vælge [Find kanal] og derefter trykke på OK.

2. Find kanalen:

- Hvis du kender kanalfrekvensen, kan du indtaste den vha. de Navigationsknapper eller Numeriske knapper.
- Hvis du ikke kender kanalfrekvensen, kan du søge efter den næste frekvens, der har et stærkt signal. Vælg [Søg], og tryk derefter på OK.

3. Når du har fundet den korrekte kanal, skal du vælge [Udført] og derefter trykke på OK. 4. Vælg <a>[Gem som ny kanal], og tryk derefter på OK for at gemme den nye tv-kanal.

Bemærk: Hvis modtagelsen er dårlig, kan du prøve at justere antennens position og gentage proceduren.

### Installer digitale kanaler

Hvis du kender kanalfrekvensen for de kanaler, du vil installere, kan du søge efter og lagre de digitale kanaler en efter en. Kontakt tjenesteudbyderen, så du er sikker på at opnå de bedste resultater.

#### 1. Tryk på  $\bigstar$ .

2. Vælg  $[Opsæt]$  >  $[Kanalindstillinger]$  > [Kanalinstallation].

3. Vælg [Digital: Modtagelsestest]  $>$  [Find] kanal], og tryk derefter på OK. 4. Tryk på Numeriske knapper for at indtaste kanalfrekvensen. 5. Vælg **[Søg]**, og tryk på **OK**.

6. Når kanalen er fundet, skal du vælge [Gem] og derefter trykke på OK. 7. Tryk på  $\blacktriangle$  for at afslutte.

Bemærk: Hvis din kabeludbyder ikke har angivet en specifik værdi for symbolhastighed for DVB-C-kanaler, skal du vælge [Automatisk] under [Symbol rate-tilstand].

### Finjustering af analoge kanaler

Hvis modtagelsen af en analog tv-kanal er ringe, kan du prøve at finindstille kanalen.

- 1. Tryk på  $\bigstar$ .
- 2. Vælg  $[Opsæt]$  >  $[Kanalindstillinger]$  > [Kanalinstallation].
- 3. Vælg [Analog: Manuel antenneinstallation]

> [Finindstil], og tryk derefter på OK. 4. Tryk på  $\triangle$  eller  $\nabla$  for at finjustere

modtagelsen af kanalen.

5. Når du har valgt den korrekte kanalfrekvens, skal du vælge [Udført] og derefter trykke på OK.

6. Vælg en mulighed, og tryk derefter på OK.

- [Gem aktuel kanal]: Gemmer kanalen under det aktuelle kanalnummer.
- [Gem som ny kanal]: Gemmer kanalen under et nyt kanalnummer.

### Opdatere kanalliste

Da TV'et blev tændt for første gang, blev der udført en fuld installation af kanalerne. Når der sker ændringer af disse kanallister, opdateres de som standard automatisk af tv'et. Du kan også deaktivere den automatiske opdatering eller opdatere kanalerne manuelt.

**Bemærk:** Hvis du bliver bedt om at indtaste en kode, skal du indtaste 8888.

### Automatisk opdatering

Lad tv'et være i standbytilstand for at tilføje eller fjerne digitale kanaler automatisk. Hver dag opdaterer tv'et kanaler og gemmer nye kanaler. Tomme kanaler fjernes fra kanallisten.

#### Deaktivering af meddelelse om kanalopdatering

Hvis der udføres en kanalopdatering, vises der en meddelelse ved opstart. Du kan deaktivere denne meddelelse, hvis du vil.

1. Tryk på  $\biguparrow$ .

2. Vælg [Opsæt] > [Kanalindstillinger] eller [Satellitindstill.].

3. Vælg  $[Kanalination] >$ 

[Kan.opdat.meddelelse].

4. Vælg [Fra], og tryk derefter på OK.

Sådan deaktiveres automatiske opdateringer

I menuen [Kanalinstallation] vælges [Automatisk kanalopdatering] > [Fra].

### Manuel opdatering af kanaler

1. Tryk på  $\biguparrow$ .

2. Vælg >  $[Opsæt]$  >  $[Søg$  efter kanaler], og tryk derefter på [Opdater kanaler] OK.

3. Følg instruktionerne på skærmen for at opdatere kanalerne.

# <span id="page-28-0"></span>Satellitindstillinger

### Hvad kan du gøre

### <span id="page-28-2"></span>Vis satellitkanaler

### Bemæ rk:

- Satellitsignal er kun tilgængeligt på visse modeller. [Søg efter satellit] er kun tilgængelig, hvis TV'et understøtter DVB-S.
- Hvis du vil modtage satellitkanaler, skal du tilslutte en satellitmodtager til SAT-stikket på tv'et.

### LNB'er

Dette tv kan modtage signaler fra 4 forskellige LNB'er (low noise block-down converters). En LNB monteres yderst på parabolantennen og fanger signaler fra en satellit.

### Installer satellitkanaler

### <span id="page-28-1"></span>Installer satellitkanaler

1. Tryk på  $\bigtriangleup$ , mens du ser tv. 2. Vælg  $[Opsæt]$  >  $[Søg$  efter satellit] > [Geninstaller kanaler].

3. Følg instruktionerne på skærmen for at færdiggøre installationen.

4. Når det er udført, skal du vælge **[Udfør]** og derefter trykke på OK.

### Vælg forbindelsestype

Når du installerer satellitkanaler, skal du også angive forbindelsestypen. Antallet af LNB'er på din parabolantenne bestemmer, hvor mange satellitkanaler du kan installere.

1. Når du har valgt [Geninstaller kanaler], skal du vælge [Indstillinger] og derefter trykke på OK.

### 2. Vælg [Forbindelsestype].

3. Vælg en indstilling, og tryk på OK.

- [OneLNB]: Vælg denne, hvis du kun har én LNB.
- [DiSeqC Mini (2 LNBs)]: Vælg denne, hvis du har 2 LNB'er.
- [DiSeqC 1.0 (3-4 LNBs)]: Vælg denne ved 3 eller 4 LNB'er.

### Test signalstyrken

Hvis en kanal eller en transponder springes over under installationen, kan du teste signalstyrken for en satellit eller tilføje en ny kanal.

1. Tryk på  $\bigtriangleup$ , mens du ser tv.

2. Vælg  $[Opsæt]$  >  $[Søg$  efter satellit] > [Test af signalmodtagelse], og tryk derefter på OK.

3. Vælg LNB'en.

4. Hvis du kender frekvensen for transponderen (som kan inkludere flere kanaler), skal du vælge [Frekvens] og angive frekvensen.

5. Vælg **[Søg]**, og tryk på **OK**.

6. Hvis der findes en ny frekvens, skal du trykke på [Gem] for at tilføje den nye transponder samt kanalerne.

### Opdater satellitkanaler

1. Tryk på  $\bigtriangleup$ , mens du ser tv. 2. Vælg  $[Opsæt]$  >  $[Søg$  efter satellit] > [Opdater kanaler].

3. Følg instruktionerne på skærmen for at færdiggøre installationen.

4. Når det er udført, skal du vælge **[Udfør]** og derefter trykke på OK.

# Tilføj og fjern satellitter

Du kan til enhver tid tilføje eller fjerne satellitter og installere kanaler fra nye satellitter.

Bemærk: Før du tilføjer satellitter, skal du sikre dig, at forbindelsestypen er korrekt. Se Tv-opsæ tning > Satellitindstillinger > Installer kanaler (Side [29\)](#page-28-1).

1. Tryk på  $\bigoplus$  [Opsæt] > [Søg efter satellit], og tryk derefter på OK. 2. Vælg **[Tilføj satellit]**, og tryk derefter på OK.

Tv'et søger efter en satellit på den første ledige LNB. Dette kan tage flere minutter. Hvis der ikke findes nogen satellit, må man kontrollere antenneforbindelserne og parabolantennens position.

3. Hvis der ikke blev fundet nogen satellit, skal du vælge [Genstart].

 Installer kanalerne, hvis du er tilfreds med den satellit, der blev tilføjet.

4. Vælg [Installér] for at installere alle kanaler. Installationen kan tage flere minutter.

### Sådan fjernes en satellit

1. Tryk på  $\triangle$  > [Opsæt] > [Søg efter satellit].

2. Vælg **[Fjern satellit]**, og tryk derefter på OK.

3. Vælg den satellit, du ønsker at fjerne, og tryk derefter på OK.

# <span id="page-29-0"></span>Sprogindstillinger

## Menusprog

<span id="page-29-2"></span>1. Tryk på  $\bigtriangleup$ , mens du ser tv. 2. Vælg  $[Opsæt]$  >  $[Tv\text{-}indstillinger]$  > [Foretrukne indst.] > [Menusprog].

3. Vælg et menusprog på listen, og tryk derefter på OK.

# Lydsprog

### Angive standardlydsprog

Ved digitale kanaler, der sender med flere lydsprog, kan du angive dine foretrukne lydsprog. Tv'et vil automatisk skifte til et af disse sprog, hvis de er tilgængelige.

### 1. Tryk på  $\biguparrow$ .

2. Vælg  $[Opsæt]$  >  $[Kanalindstillinger]$  eller [Satellitindstill.] > [Sprog]. 3. Vælg [Primært lydsprog] eller [Sekundært lydsprog] for at angive de foretrukne lydsprog, og tryk derefter på OK. 4. Vælg et sprog, og tryk derefter på OK.

### Vælg lydsprog

Hvis tv-kanalen sender flere eller dobbelt lydsprog, kan du vælge det foretrukne lydsprog.

1. Tryk på **de OPTIONS**, mens du ser tv. 2. Vælg [Audiosprog] for digitale kanaler eller [Dual I-II] for analoge kanaler, og tryk derefter på OK.

3. Vælg mellem de tilgængelige sprog, og tryk derefter på OK.

### Undertekster ved analoge kanaler

1. Tryk på TEXT, mens du ser en analog tv-kanal.

2. Indtast det trecifrede sidenummer på undertekstsiden (sædvanligvis "888"). Hvis der er tilgængelige undertekster, aktiveres de.

3. Tryk på  $\biguparrow$  for at afslutte tekst-tv.

## Undertekster ved digitale kanaler

<span id="page-29-1"></span>1. Tryk på **E OPTIONS**, mens du ser en digital tv-kanal.

2. Vælg [Undertekster], og tryk derefter på OK.

3. Vælg [Undertekster fra], [Undertekster til] eller [Til ved lyd fra], og tryk derefter på OK.

Hvis du vælger [Til ved lyd fra], vises undertekster kun, når du trykker på  $\mathbf{K}$  for at slå lyden fra.

Bemærk: Hvis en MHEG-funktion er aktiveret, vises underteksterne ikke.

# Undertekstsprog

Ved visse digitale kanaler kan du ændre undertekstsproget.

1. Tryk på  $\bigstar$ , mens du ser tv.

2. Vælg [Opsæt] > [Kanalindstillinger] eller [Satellitindstill.] > [Sprog].

3. Vælg [Primært undertekstn.sprog] eller [Sekundært undertekstn.sprog] for at få det foretrukne sprog.

4. Tryk på OK for at bekræfte.

Tip:  $Tryk$  på  $\blacksquare$  OPTIONS > [Undertekstsprog] for at ændre undertekstsproget for en bestemt kanal.

# <span id="page-30-0"></span>Indstillinger for universaladgang

## Tæ nd

Visse digitale tv-stationer har specielle lyd- og undertekstsfunktioner til hørehæmmede og svagtseende. Du kan slå disse funktioner til og fra.

1. Tryk på  $\biguparrow$ .

### 2. Vælg  $[Opsæt]$  >  $[Tv\text{-}indstillinger]$  > [Foretrukne indst.].

3. Vælg [Universal adgang]  $>$  [Til] eller [Fra], og tryk derefter på OK.

# Adgang for hørehæmmede

Tip: Tryk på **F OPTIONS**, og vælg derefter [Audiosprog] for at sikre dig, at der er et tilgængeligt lydsprog for hørehæmmede. Sprog med et øreikon understøtter lyd til hørehæmmede

### Sådan aktiverer du lyd og undertekster for hørehæmmede

1. Tryk på **□ OPTIONS**, mens du ser tv.

2. Vælg [Universal adgang] > [Hørehæmm.].

3. Tryk på en af knapperne for at vælge funktion:

- Rød: Deaktiver funktioner for hørehæmmede.
- Grøn: Aktiver lyd og undertekster for hørehæmmede
- 4. Tryk på  $\blacktriangle$  for at afslutte.

# Adgang for svagtseende

Tip: Tryk på **D OPTIONS**, og vælg derefter [Audiosprog] for at sikre dig, at der er et tilgængeligt lydsprog for svagtseende. Sprog med et øjeikon understøtter lyd til svagtseende.

### Sådan aktiverer du lyd for svagtseende

1. Tryk på **□ OPTIONS**, mens du ser tv.

- 2. Vælg [Universal adgang].
- 3. Tryk på Grøn knap for at vælge [Synshæ mm.].

4. Tryk på en af knapperne for at vælge funktion:

- Rød knap [Fra]: Deaktiver lyd for svagtseende.
- Grøn knap [Til]: Aktiver lyd for svagtseende.
- 5. Tryk på  $\blacktriangle$  for at afslutte.

Bemærk: Hvis EasyLink-fjernbetjeningen er aktiveret, kan du ikke vælge Grøn knap. Se, hvordan du deaktiverer EasyLink, under Flere funktioner på tv'et > Brug EasyLink > Det skal du bruge (Sid[e 22\)](#page-21-0).

### Vælg lyd fra højttalere eller høretelefoner

Du kan vælge at høre speciallyd for synshæmmede via tv-høittalerne. høretelefoner eller begge dele.

1. Tryk på  $\biguparrow$ .

2. Vælg  $[Opsæt]$  >  $[Kanalindstillinger]$  >  $[{\rm Sprog}]$  >  $[{\rm Synshæmm.}]$  > [Højttalere/Hovedtelefoner].

3. Vælg en indstilling, og tryk på OK.

- [Højttaler]: Hør kun speciallyd for synshæmmede fra højttalerne.
- [Hovedtlf.]: Hør kun speciallyd for synshæmmede fra høretelefonerne.
- [Højttaler + hovedtlf]: Hør speciallyd for synshæmmede fra både højttalere og høretelefoner.

### Justering af lydstyrken for lyd for svagtseende

1. Tryk på  $\biguparrow$ .

2. Vælg  $[Opsæt]$  >  $[Kanalindstillinger]$  >

 $[Sprog] > [Synshæmm.] > [Blandet lyd].$ 

2. Tryk på Navigationsknapper for at justere lydstyrken, og tryk derefter på OK.

3. Tryk på  $\blacktriangle$  for at afslutte.

### Lyd-feedback for synshæmmede

Du kan vælge, at tv'et skal bippe, hver gang du trykker på en knap på fjernbetjeningen eller på tv'et.

1. I menuen [Universal adgang] skal du trykke på Blå knap for at vælge [Tastebip]. 2. Tryk på Grøn knap for at aktivere lydfeedback eller på Rød knap for at deaktivere lydfeedback. 3. Tryk på  $\blacktriangle$  for at afslutte.

### Aktiver lydeffekter

1. Tryk på  $\biguparrow$ .

### 2. Vælg  $[Opsæt]$  >  $[Kanalindstillinger]$  > [Sprog] > [Synshæmm.] > [Lydeffekter].

- 3. Vælg en indstilling, og tryk på OK.
- **[Til]**: Aktiver lydeffekter i lyd for synshæmmede.
- [Fra]: Deaktiver lydeffekter i lyd for synshæmmede.

### Vælg taletype

- 1. Tryk på  $\bigstar$ .
- 2. Vælg [Opsæt] > [Kanalindstillinger] >  $[Sprog] > [Synshæmm.] > [Table].$

3. Vælg en indstilling, og tryk på OK.

- [Beskrivende]: Hør beskrivende tale i lyd for synshæmmede.
- [Undertekster]: Hør undertekster i lyd for synshæmmede.

# <span id="page-31-0"></span>Andre indstillinger

### Tv-demo

Du kan starte en demo, hvor du kan få mere at vide om funktionerne i dette tv.

Bemærk: Demoer understøttes ikke på MHEG-kanaler.

1. Tryk på  $\bigtriangleup$ , mens du ser tv.

2. Vælg  $[Opsæt]$  >  $[Se$  demoer], og tryk derefter på OK.

3. Vælg en demo, og tryk derefter på OK.

4. Tryk på  $\biguparrow$  for at afslutte.

## Lokalitet

<span id="page-31-1"></span>Du kan vælge, hvor tv'et benyttes, for at være sikker på, at der benyttes de korrekte tv-indstillinger.

### Butiks- eller hjemmetilstand

Vælg tilstanden [Hjem] for at få adgang til alle tv-indstillinger. I tilstanden [Butik] kan du kun få adgang til et begrænset antal indstillinger.

1. Tryk på  $\bigtriangleup$ , mens du ser tv.

2. Vælg  $[Opsæt]$  >  $[Tv\text{-}indstillinger]$  > [Foretrukne indst.].

3. Vælg [Lokalitet] > [Hjem] eller [Butik], og tryk derefter på OK.

4. Genstart tv'et.

# Placering

- Før du placerer fjernsynet, skal du læse alle sikkerhedsanvisninger. Se Kom godt i gang > Vigtigt > Sikkerhed (Side  $6$ ).
- Placer TV'et, hvor lys ikke falder direkte på skærmen.
- Den ideelle betragtningsafstand for dette tv er 3 gange den diagonale skærmstørrelse. Hvis tv'ets diagonale skæ rmstørrelse f.eks. er 81 cm/32", er den ideelle betragtningsafstand ~2,5 m  $/$ ~92" fra forsiden af skærmen.
- Når du sidder ned, skal dine øjne være på højde med midten af skærmen.

### Stander- eller vægmontering

Du kan sikre, at de bedste indstillinger for tv'et benyttes, ved at vælge mellem vægmontering eller standermontering.

1. I menuen [Foretrukne indst.] skal du vælge [Tv-placering].

2. Vælg [På tv-opstilling] eller [Vægophængt], og tryk derefter på OK.

# <span id="page-32-0"></span>Opdater software

### Kontroller version

1. Tryk på  $\bigstar$ .

2. Vælg [Opsæt] > [Softwareindstillinger] > [Aktuel softwareinfo], og tryk derefter på OK.

Den aktuelle softwareversion vises.

Advarsel: Installér ikke en ældre softwareversion end den nuværende version, som er installeret på dit produkt. TP Vision kan ikke holdes pligtig eller gøres ansvarlig for problemer forårsaget af softwarenedgradering.

Opdater softwaren på en af disse måder:

- opdatering med USB-lagerenhed
- opdatering via digitale udsendelser

# Opdatering med USB

Før du opdaterer softwaren, skal du sørge for, at du har:

- En USB-lagringsenhed, der har mindst 256 MB lagerplads, er FAT- eller DOS-formateret og har deaktiveret skrivebeskyttelsen.
- Adgang til en computer med et USB-stik og internetadgang.

Bemærk: Undgå at bruge et USB-harddrev.

1. Tilslut en USB-lagerenhed.

2. Tryk på  $\biguparrow$ .

3. Vælg [Opsæt] > [Opdater software], og tryk derefter på OK.

Opdateringsassistenten starter.

4. Følg instruktionerne på skærmen for at starte opdateringen.

Bemærk: Opdateringsassistenten henviser dig til Philips supportwebside. Se installationsvejledningen på websiden for at afslutte opdateringen.

# Opdatering via digitale udsendelser.

Når funktionen er tilgængelig, kan tv'et modtage softwareopdateringer via digitale udsendelser. Når en softwareopdatering modtages, vil du blive bedt om at opdatere softwaren. Vi anbefaler, at du opdaterer softwaren, når du bliver bedt om det.

Følg vejledningen på skærmen.

Bemærk: Hvis du vil opdatere software senere, skal du vælge  $\bigtriangleup$  > [Opsæt] > [Softwareindstillinger] > [Lokale opdat.]. Vælg den fil, du har downloadet, og følg instruktionerne på skærmen for at fuldføre opdateringen.

# <span id="page-32-1"></span>Gendan standardindstillinger

Du kan nulstille alle billed- og lydindstillinger og geninstallere alle tv-kanaler på tv'et.

1. Tryk på  $\biguparrow$ .

- 2. Vælg  $[Opsæt]$  >  $[Tv\text{-}indstillinger]$  >
- [Geninstaller tv], og tryk derefter på OK.
- 3. Følg vejledningen på skærmen.

# <span id="page-33-0"></span>5 Tilslut dit tv

# <span id="page-33-1"></span>Om kabler

## Kabelkvalitet

### **Oversigt**

Før du slutter enheder til tv'et, skal du kontrollere de tilgængelige stik på enheden. Slut enheden til TV'et ved brug af den tilslutning, der leverer den højeste kvalitet. Stik i god kvalitet overfører billeder og lyd bedre.

De tilslutninger, der er vist i denne brugermanual, er kun anbefalinger. Andre løsninger er mulige.

Tip: Hvis din enhed kun har composite- eller RCA-stik, skal du bruge en

SCART/phono-adapter til at slutte enheden til et SCART-stik på tv'et.

# HDMI

<span id="page-33-2"></span>HDMI-tilslutning giver den bedste billed- og lydkvalitet.

- Et HDMI-kabel kombinerer lyd- og videosignalerne. Tilslut HDMI ved HD-tv-signaler og for at aktivere EasyLink.
- Et HDMI ARC (Audio Return Channel)-stik giver mulighed for, at der kan sendes tv-lyd til en HDMI ARC-kompatibel enhed.
- Tilslut HDMI-kabler, der er kortere end 5 meter.

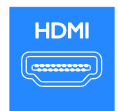

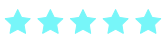

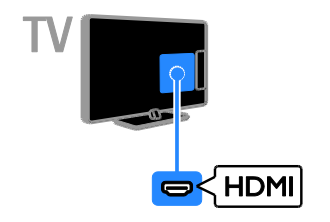

# Y Ph Pr

Komponent-video (Y Pb Pr) overfører kun video. Ved lyd skal der også tilsluttes til Audio Left/Right.

- Y Pb Pr-forbindelsen kan håndtere high definition tv-signaler (HD).
- Sørg for, farven på stikket Y Pb Pr passer til kabelstikkene .

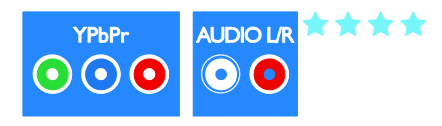

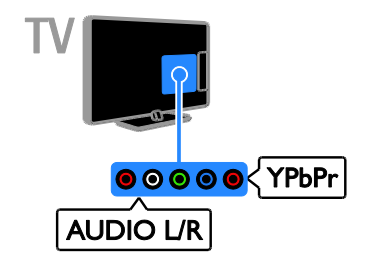

# **SCART**

En SCART-forbindelse kombinerer video- og lydsignaler.

SCART-stik kan håndtere RGB-videosignaler, men de kan ikke håndtere high definition tv-signaler (HD).

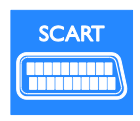

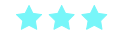

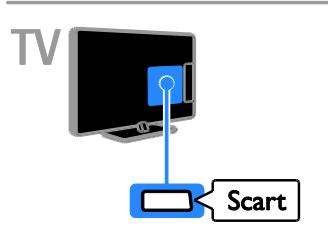

# **CVBS**

CVBS overfører kun video. Ved lyd skal der også tilsluttes til Audio Left/Right.

- CVBS-forbindelser giver standardbilledkvalitet.
- På visse tv-modeller vil videoindgangsstikkene være markeret som VIDEO, AV IN eller COMPOSITE.

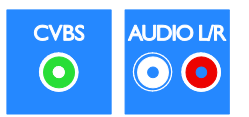

<span id="page-34-0"></span>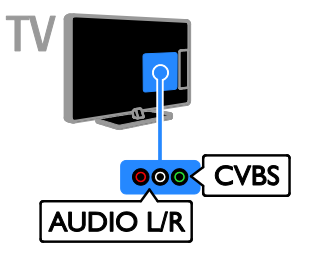

# VGA

Du kan tilslutte VGA, så du kan vise pc-indhold på tv'et.

VGA overfører kun video. Ved lyd skal der også tilsluttes til Audio IN.

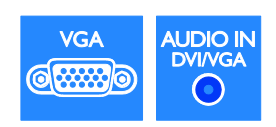

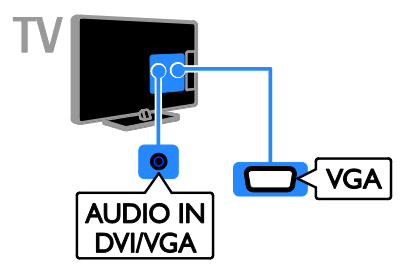

# <span id="page-35-0"></span>Tilslutning af enheder

# Blu-ray eller dvd-afspiller

Slut diskafspilleren til tv'et med et HDMI-kabel.

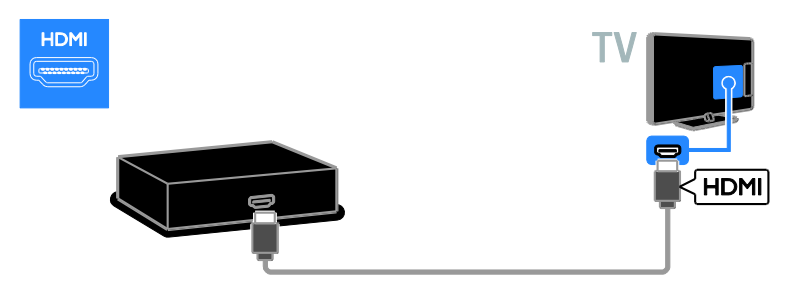

Slut diskafspilleren til tv'et med et komponentvideokabel (Y Pb Pr) og et audio L/R-kabel.

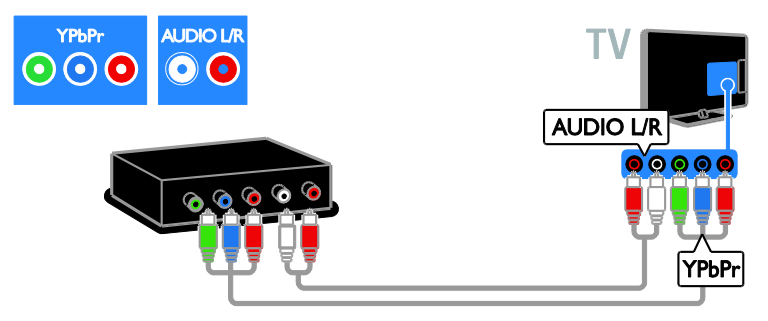

Slut diskafspilleren til tv'et med et kompositkabel (CVBS) og et audio L/R-kabel.

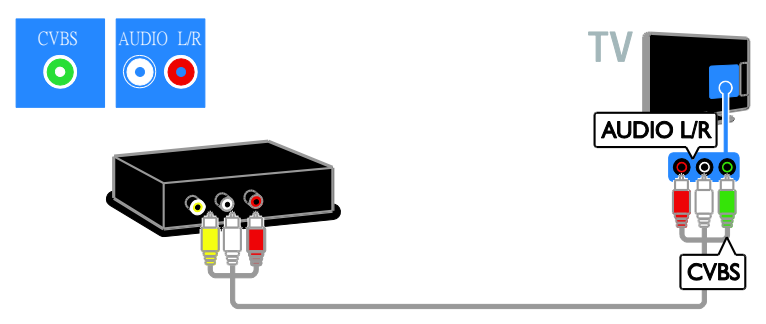

# Tv-modtager

Slut sattelit- og digital tv-modtageren til tv'et med et antennekabel. (SAT findes kun på udvalgte modeller.)

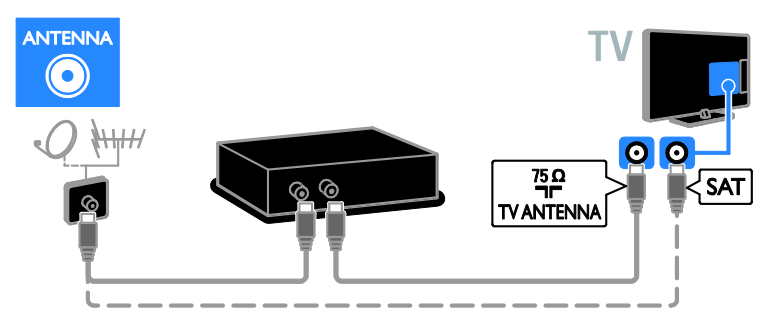

Slut satellit- eller digital tv-modtageren til tv'et med et HDMI-kabel.

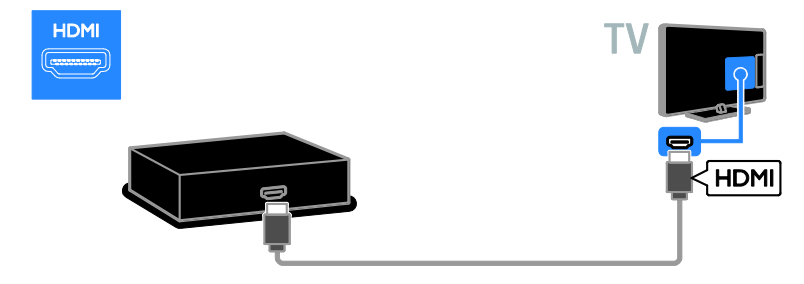

Slut sattelit- og digital tv-modtageren til tv'et med et SCART-kabel.

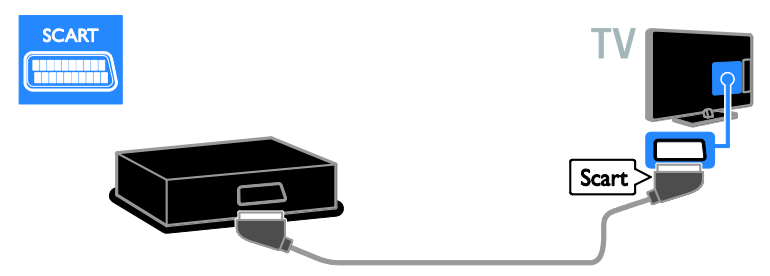

Slut satellit- eller digital tv-modtageren til tv'et med et komponentvideokabel (Y Pb Pr) og et audio L/R-kabel.

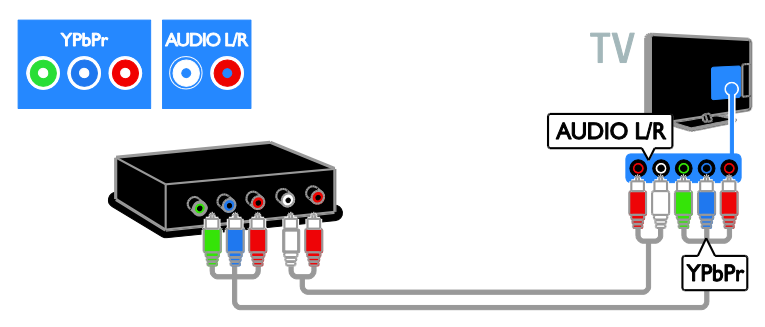

Slut satellit- eller digital tv-modtageren til tv'et med et kompositkabel (CVBS) og et audio L/R-kabel.

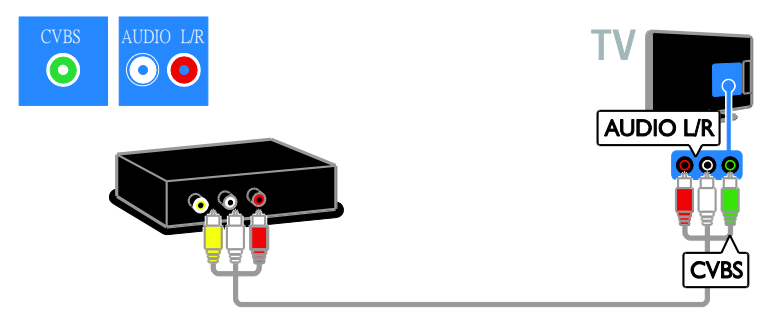

## **Videooptager**

Slut optageren til tv'et med et antennekabel. (SAT findes kun på udvalgte modeller.)

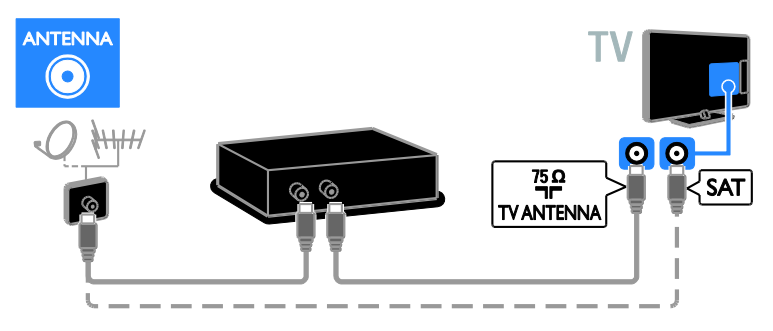

Slut optageren til tv'et med et SCART-kabel.

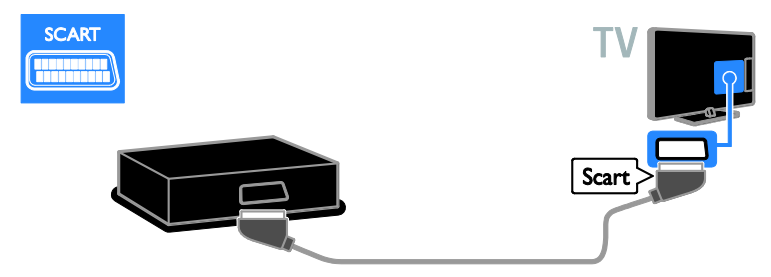

Slut optageren til tv'et med et komponentvideokabel (Y Pb Pr) og et audio L/R-kabel.

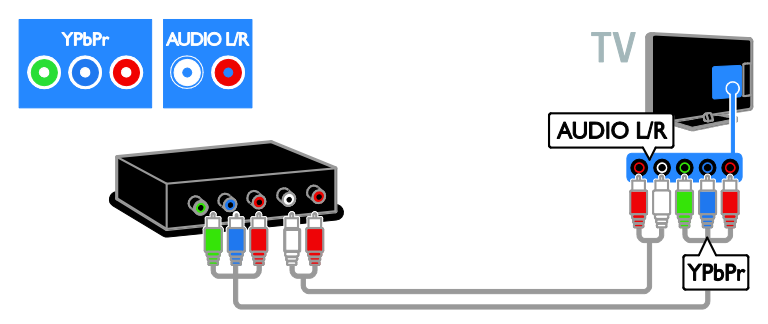

Slut optageren til tv'et med et kompositkabel (CVBS) og et audio L/R-kabel.

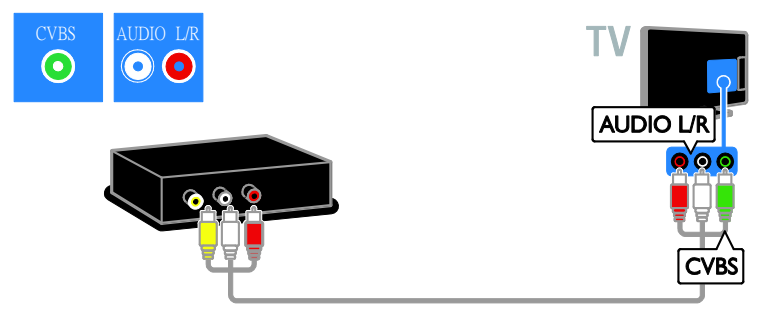

# **Spilkonsol**

<span id="page-39-0"></span>Slut spilkonsollen til tv'et med et HDMI-kabel.

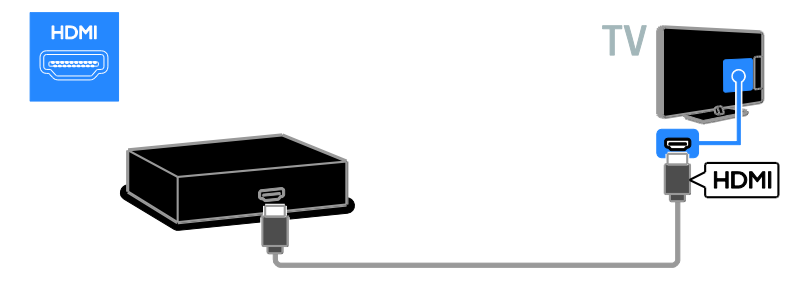

Slut spilkonsollen til tv'et med et komponentvideokabel (Y Pb Pr) og et Audio L/R-kabel.

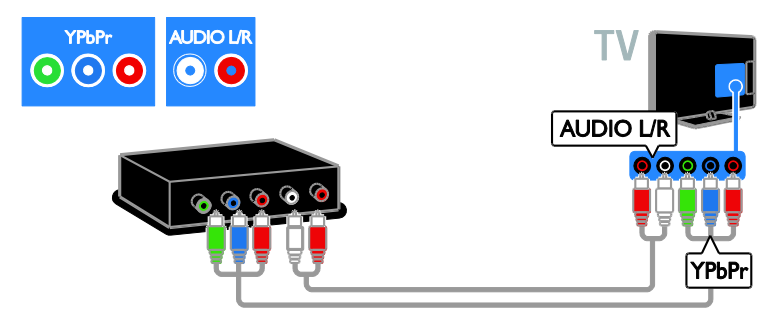

Slut spilkonsollen til tv'et med et kompositkabel (CVBS) og et audio L/R-kabel.

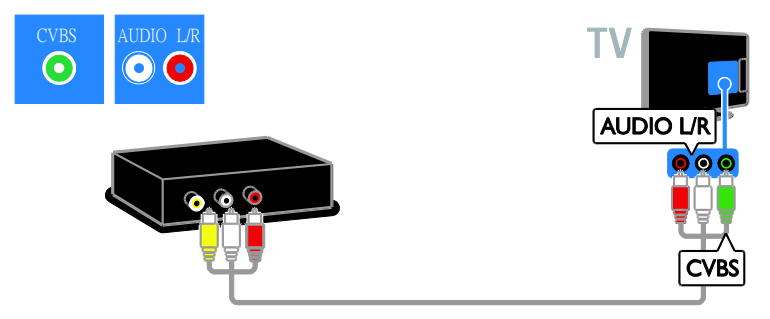

# **Hjemmebiograf**

Slut hjemmebiografen til tv'et med et HDMI-kabel og et optisk kabel.

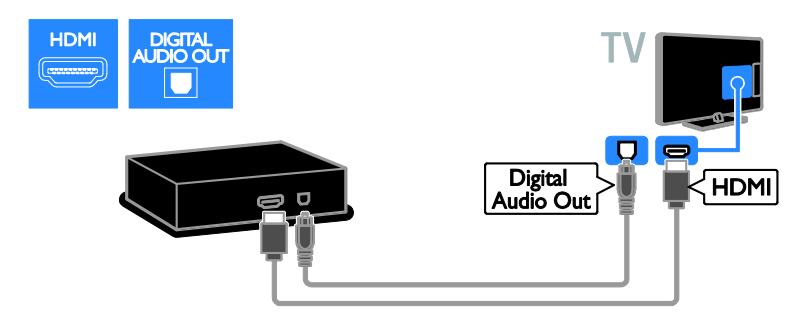

Slut hjemmebiografen til tv'et med et SCART-kabel.

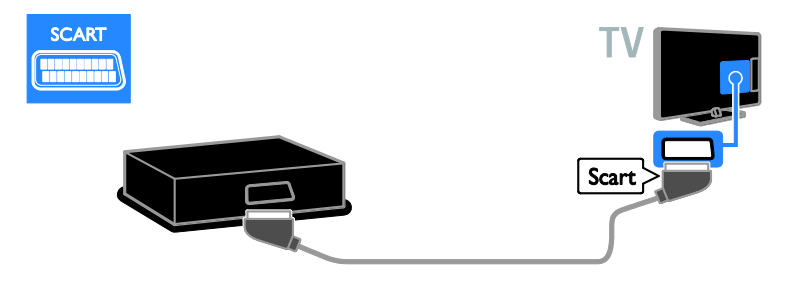

Slut hjemmebiografen til tv'et med et komponentvideokabel (Y Pb Pr) og et Audio L/R-kabel.

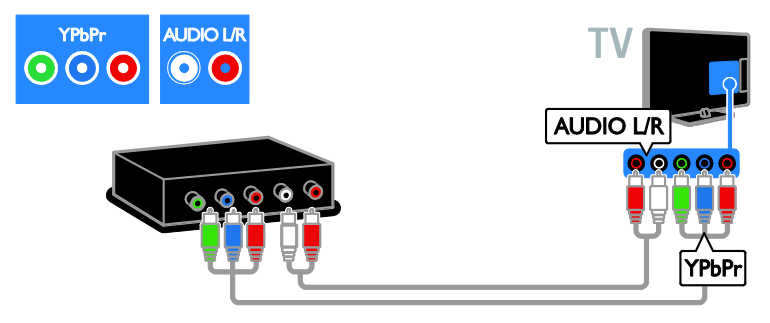

Slut hjemmebiografen til tv'et med et kompositkabel (CVBS) og et audio L/R-kabel.

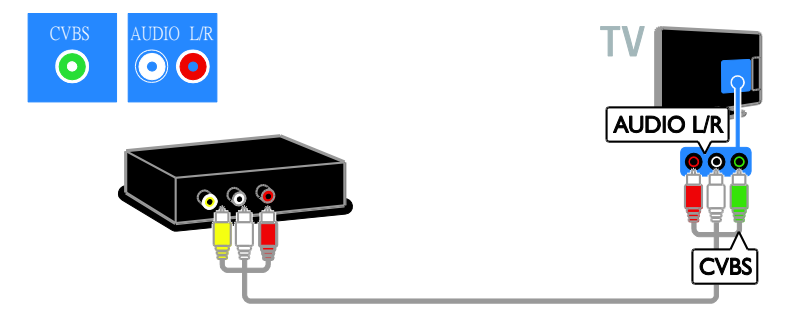

# Digitalkamera

Slut det digitale kamera til tv'et med et USB-kabel. (Kun bestemte kameramodeller)

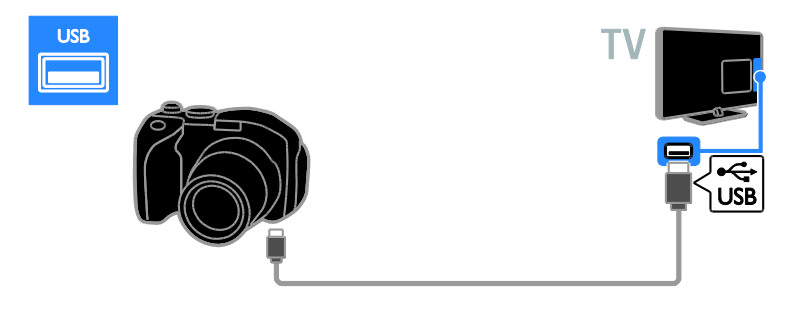

# Digitalt videokamera

Slut det digitale videokamera til tv'et med et HDMI-kabel.

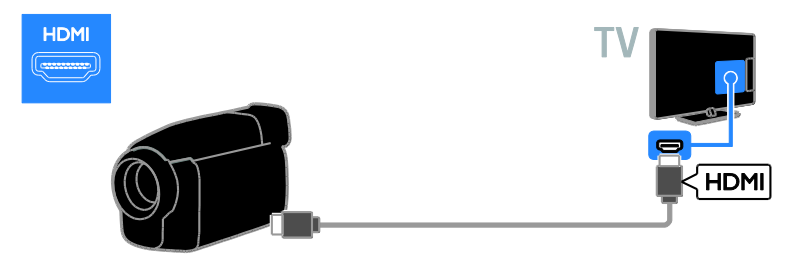

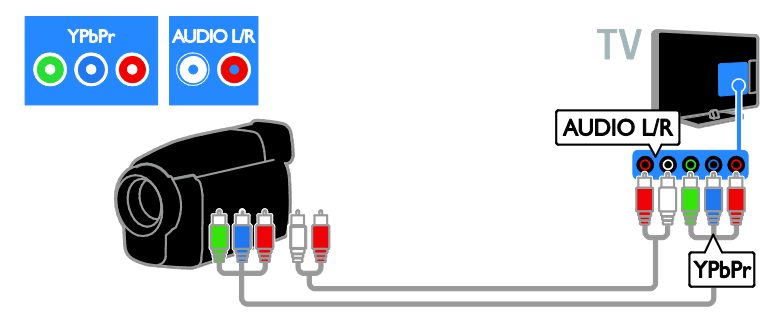

Slut det digitale videokamera til tv'et med et kompositkabel (CVBS) og et audio L/R-kabel.

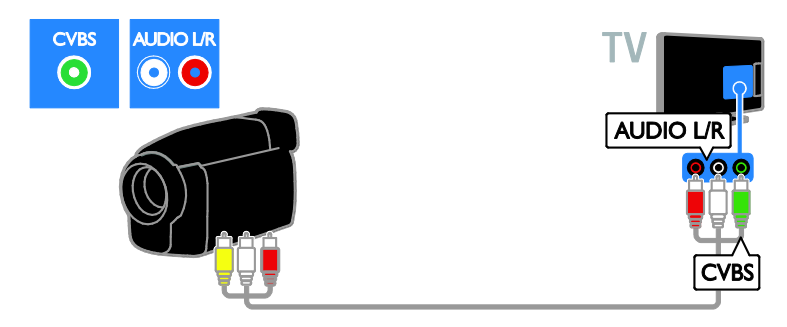

# <span id="page-42-0"></span>Tilslutning af flere enheder

### USB-harddisk

Slut USB-harddisken til tv'et med et USB-kabel.

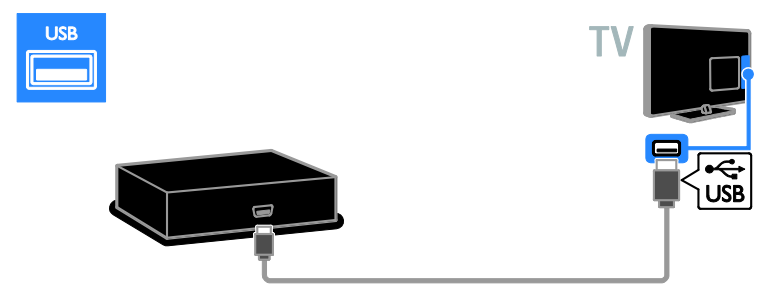

# **Computer**

Slut computeren til tv'et med et HDMI-kabel.

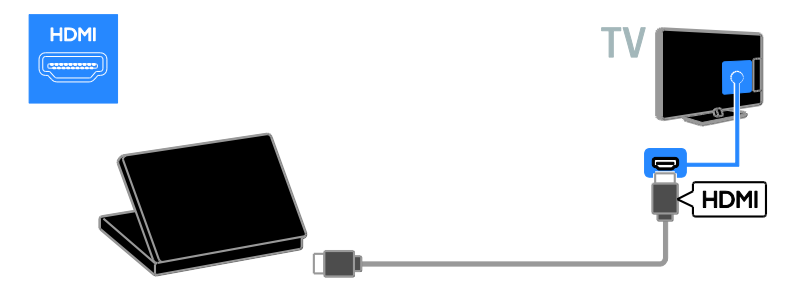

Slut computeren til tv'et med et DVI-HDMI-kabel og et lydkabel.

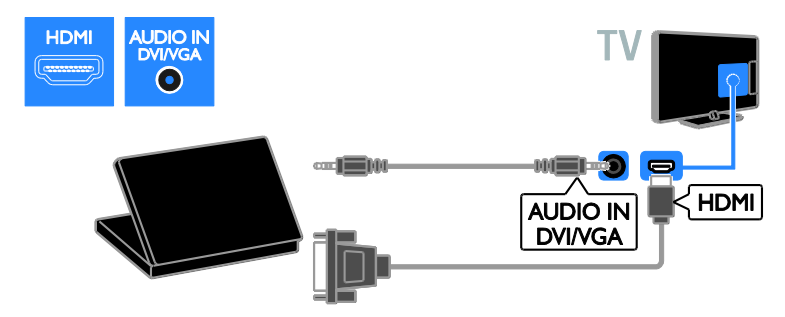

Slut computeren til tv'et med et VGA-kabel og et lydkabel.

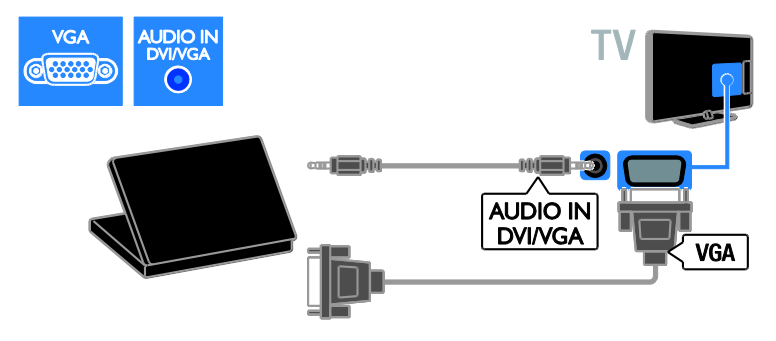

# <span id="page-44-0"></span>Se en tilsluttet enhed

### Tilføj ny enhed

Før du kan se en tilsluttet enhed, skal du gøre følgende

- Tilføje ikonet for enheden i menuen Hjem, så det er nemt at få adgang til. Se Tilslut dit tv  $>$  Tilslut enhed (Side [35\)](#page-34-0).
- Vælg fra kildemenuen.

#### Bemærk: Hvis du slutter en

HDMI-CEC-kompatibel enhed til tv'et via et HDMI-stik og tænder for den, føjes enheden automatisk til menuen Hjem.

- 1. Tilslut og tænd for enheden.
- 2. Tryk på  $\bigstar$ .

3. Vælg **[Tilføj ny enhed]**, og tryk derefter på OK.

4. Følg vejledningen på skærmen.

Hvis du bliver bedt om at vælge tv-tilslutningen, skal du vælge det stik, som denne enhed bruger.

### Omdøb enhed

Når du har tilføjet en ny enhed til menuen Hjem, kan du omdøbe den.

- 1. Tryk på  $\biguparrow$ .
- 2. Vælg enhedsikonet fra startmenuen.
- 3. Tryk på **E OPTIONS**.
- 4. Vælg [Skift navn], og tryk derefter på OK. Et indtastningsfelt vises.

5. Tryk på Numeriske knapper og

Navigationsknapper for at vælge og indtaste navnet.

6. Når du er færdig, skal du vælge [Udført] og derefter trykke påOK.

# Vælg en kilde

### Fra startmenuen

Når du har tilføjet den nye enhed i menuen Hjem, kan du vælge ikonet for den nye enhed for at få vist dens indhold.

- 1. Tryk på  $\biguparrow$ .
- 2. Vælg enhedsikonet fra startmenuen.
- 3. Tryk på  $OK$  for at bekræfte.

### Fra kildemenuen

Du kan også trykke på  $\bigoplus$  SOURCE for at vise en liste over stiknavne. Vælg det stik, der forbinder enheden med tv'et.

- 1. Tryk på **+D SOURCE**.
- 2. Tryk på Navigationsknapper for at vælge et stik på listen.
- 3. Tryk på OK for at bekræfte.

### Fjern enheden

Hvis en enhed ikke længere er forbundet til tv'et, kan du fjerne den fra menuen Hjem.

- 1. Tryk på  $\bigstar$ .
- 2. Vælg enhedsikonet fra startmenuen.
- 3. Tryk på **E OPTIONS**.
- 4. Vælg [Fjern enhed], og tryk derefter på OK.
- 5. Vælg [Fjern], og tryk på OK.

<span id="page-44-1"></span>Den valgte enhed fjernes fra menuen Hjem.

# Netværk og internettet

### Hvad kan du gøre

Bemærk: Netværks- og internetadgang er kun tilgængelig på visse modeller.

#### Vis medier

Hvis du slutter tv'et til et hjemmenetværk, kan du afspille fotos, musik og videoer fra din computer. Se Brug af tv'et > Vis medier (Side [16\)](#page-15-1).

#### Smart TV

Hvis du tilslutter tv'et til et hjemmenetværk med en internetforbindelse, kan du gennemse Smart TV. Smart TV tilbyder internettjenester og websteder, der er skræ ddersyet til dit tv. Afspil musik, se videoer og få infotainment. Se Brug dit TV > Gennemse Smart TV (Side [18\)](#page-17-1).

# Det skal du bruge

### Advarsel: Dette tv er kun i overensstemmelse med EMC-direktivet, når du benytter et afskærmet CAT 5 Ethernet-kabel.

- Et Ethernet-kabel
- Et computernetværk, der omfatter: a) En UPnP-router (universal plug-and-play) og b) En computer med et af disse operativsystemer: Microsoft Windows XP, Microsoft Windows Vista, Mac OS X eller Linux.
- Du skal også bruge medieserversoftware, der er indstillet til at dele filer med tv'et, for at slutte tv'et til computere. Se Brug af tv'et > Vis medier (Sid[e 16\)](#page-15-1).
- Du skal også bruge en højhastighedsforbindelse til internettet for at slutte dit tv til internettet.

# **Tilslutning**

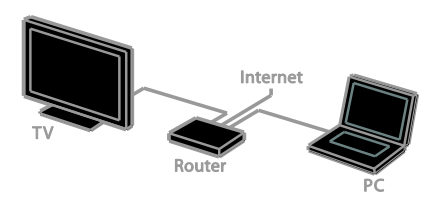

Du kan tilslutte dette tv til dit hjemmenetværk via en kabeltilsluttet eller trådløs forbindelse.

 Se, hvordan du opretter en kabelforbindelse, under Tilslut dit tv > Netværk og internettet > Kablet forbindelse (Side [46\)](#page-45-0).

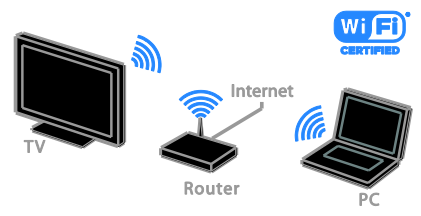

 Se, hvordan du opretter en Wi-Fi-forberedt forbindelse, under Tilslut dit tv > Netværk og internettet > Wi-Fi-forberedt (Side [46\)](#page-45-1).

# Kablet forbindelse:

- <span id="page-45-0"></span>1. Tænd routeren, og aktiver dens DHCP-indstilling.
- 2. Tilslut routeren med et ethernet-kabel til tv'et.
- 3. Tryk på  $\bigtriangleup$ , og vælg derefter  $[O$ psæt].

4. Vælg **[Opret forb. til netværk]**, og tryk derefter på OK.

5. Følg vejledningen på skærmen for at installere netvæ rket.

6. Vent på, at tv'et finder

netværksforbindelsen.

7. Hvis du bliver bedt om det, skal du acceptere slutbrugerlicensaftalen.

### Understøtter Wi-Fi

### <span id="page-45-1"></span>Dette afsnit er kun til Wi-Fi-forberedte

tv'er. Med en Philips trådløs USB-adapter PTA01 (sælges separat) kan du trådløst tilslutte tv'et til dit hjemmenetværk. Du kan nyde det bedste af internettet fra Smart TV-tjenester og dele indhold mellem dine tilsluttede enheder med DLNA.

### Bemæ rk:

Det trådløse netværk opererer i samme 2,4 GHz frekvensspektrum som almindelige husholdningsenheder såsom trådløse DECT-telefoner, mikrobølgeovne eller Bluetooth-enheder, hvilket kan forårsage Wi-Fi-interferens. Flyt sådanne enheder væk fra tv'et.

- Reducer netværkstrafikken ved at slukke netværksudstyr i hjemmenetværket, der ikke benyttes.
- Modtagelseskvaliteten afhænger af, hvor den trådløse router befinder sig, samt den lokale internetudbyder.
- Når du afspiller video over dit trådløse hjemmenetværk anbefaler vi, at du bruger en IEEE 802.11 N-router. Forbindelseshastigheden kan variere alt efter omgivelserne for dit trådløse hjemmenetværk.

### Start trådløs opsætning

1. Tænd din trådløse netværksrouter. 2. Slut Philips USB-adapteren PTA01 til et USB-stik på tv'et.

Den trådløse installation begynder automatisk.

3. Følg vejledningen på skærmen.

Tip: Lad den trådløse USB-adapter være tilsluttet tv'et.

### WPS - Wi-Fi-beskyttet opsætning

1. Hvis din router understøtter WPS (Wi-Fi Protected Setup), skal du trykke på WPS-knappen på routeren. 2. Vælg efter 2 minutter [WPS] på tv'et, og

tryk derefter på OK.

Tv'et tilsluttes til dit netværk. Dette tager omkring to minutter.

### De fleste trådløse routere har

WPS-systemet og bærer WPS-logoet. WPS-systemet bruger

WPS-sikkerhedskryptering og kan ikke kombineres med de enheder på dit netværk. som bruger WEP-sikkerhedskryptering (Wired Equivalent Privacy).

Hvis du stadig har brug for WEP-enheder i dit netværk, skal du installere med  $[Søg]$  >

### [Brugerdefineret].

### Scan for routere

Hvis du har flere routere i dit netværk, kan du vælge det netværk, du behøver.

1. Hvis du vil vælge en specifik netværksrouter, skal du trykke på [Søg] på

første side for installationen. Routerne med WPS og det stærkeste signal vises først på listen på skærmen.

2. Vælg den ønskede router, og tryk derefter på OK.

- Hvis du tilslutter til en WPS-router, skal du vælge [WPS] på tv'et.
- Hvis du vil angive PIN-kode i routersoftwaren til at oprette forbindelse, skal du vælge **[WPS** PIN-kode] og skrive koden ned.
- Hvis du vil indtaste krypteringsnøglen manuelt, skal du vælge [Standard] og angive koden, når du bliver bedt om det.

### Indstilling af sikret forbindelse med WPS-kryptering

1. Du angiver den sikrede forbindelse med en PIN-kode ved at vælge **[WPS PIN-kode]** og trykke på OK.

2. Notér den PIN-kode på otte tegn, som vises på tv'et, og angiv den derefter i routersoftwaren på din pc.

Se i routermanualen, hvor pinkoden skal angives.

### Indstilling af sikret forbindelse med WPA-kryptering

Hvis din router har WPA-sikkerhed (Wi-Fi Protected Access), skal du indtaste koden med fjernbetjeningen.

1. Hvis du vil indtaste krypteringskoden manuelt, skal du vælge *[Standard]* og trykke på OK.

2. Du åbner skærmtastaturet ved at vælge tekstindtastningsfeltet og derefter trykke på OK.

### Indstilling af sikret forbindelse med WEP-kryptering

Hvis din router har

WEP-sikkerhedskryptering, vil du på tv'et blive bedt om WEP-krypteringsnøglen i heksadecimale tal.

1. Find den heksadecimale nøgle i routersoftwaren på pc'en, og notér den første nøgle på listen over WEP-nøgler. 2. Indtast sikkerhedskoden på tv'et med fjernbetjeningen for at tilslutte til routeren. 3. Hvis du bliver bedt om det, skal du acceptere slutbrugerlicensaftalen.

# <span id="page-47-0"></span>Fæ lles interface

### Hvad kan du gøre

Du kan se kodede digitale tv-kanaler med et CAM-modul (Conditional Access Module). Når du har isat et CAM-modul og betalt dit abonnement, kan du se programmet.

Dette TV understøtter CI såvel som CI+. CI+ understøtter digitale Premium-programmer i HD med en høj grad af kopieringsbeskyttelse.

Bemærk: Programmer, funktioner, indhold og skærmmeddelelser afhænger af CAM-tjenesteudbyderen.

# Det skal du bruge

Forsigtig: Isæt CAM som anvist, da du ellers risikerer at beskadige modulet.

Bemærk: I dokumentationen fra din tjenesteudbyder kan du se, hvordan du sætter et smartcard i CAM-modulet.

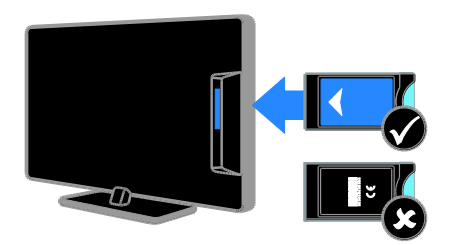

1. Sluk TV'et.

2. Følg de instruktioner, der er trykt på CAM-modulet, og sæt CAM-modulet i Common Interface-stikket på siden af tv'et. Skub CAM-modulet så langt ind, som det kan komme.

3. Tænd for tv'et, og vent på, at

CAM-modulet aktiveres. Dette tager et par minutter.

Lad CAM-modulet sidde i stikket for at bevare adgangen til de krypterede digitale tv-kanaler.

### Se CAM-tjenester

1. Når du har isæt og aktiveret

CAM-modulet, skal du trykke på

**OPTIONS.** 

2. Vælg **[Common interface]**, og tryk derefter på OK.

3. Vælg CAM-udbyderen, og tryk derefter på OK.

# Dansk

# <span id="page-48-0"></span>6 Fejlfinding

# <span id="page-48-1"></span>Generelle emner

### Tv'et tænder ikke:

- Tag strømledningen ud af stikkontakten. Vent et minut, før du sætter det i igen.
- Sørg for, at strømledningen sidder ordentligt i stikket.

### Tv'et reagerer ikke på betjening via fjernbetjeningen eller betjeningsknapperne foran, når det er tændt:

TV'et tager lidt tid om at starte. I denne periode reagerer tv'et ikke på betjening via fjernbetjening eller betjeningsknapperne foran. Dette er helt normalt.

### Når du tænder/slukker tv'et eller sætter det på standby, hører du en knirkende lyd fra tv-chassiet:

Ingen indgriben er nødvendig. Den knirkende lyd skyldes normal udvidelse og sammentrækning i tv'et, efterhånden som det køler ned og varmer op. Dette påvirker ikke tv'ets ydeevne.

### Når tv'et er i standby-tilstand, vises en opstartsvelkomstskærm, hvorefter der returneres til standby-tilstand:

Dette er helt normalt. Når tv'et kobles fra strømforsyningen og tilkobles igen, vises opstartsskærmbilledet ved næste opstart. Du kan tænde tv'et fra standby ved at trykke på  $\Phi$  på fjernbetjeningen eller på en vilkårlig knap på tv'et.

### Standbylampen på tv'et blinker rødt:

Tag strømledningen ud af stikkontakten. Vent, indtil tv'et er kølet af, før du sætter strømledningen i igen. Hvis lampen fortsætter med at blinke, skal du kontakte Philips Kundeservice.

### Du har glemt den firecifrede kode til at låse kanalblokeringsfunktionen (børnelåsen) op med:

Indtast '8888'.

### Tv-menuen eller Smart TV\*-menuen er på et forkert sprog:

Skift menuen til dit foretrukne sprog. Du finder flere oplysninger under Tv-opsæ tning > Sprogindstillinger> Menusprog (Side [30\)](#page-29-2).

\* Findes kun på visse modeller.

#### Underteksterne er ikke synlige, når du afspiller filmfiler fra en USB-lagerenhed:

Undertekstfiler, der ikke er hardcoded til en videofil (f.eks. \*.srt, \*.sub eller \*.idx), understøttes ikke.

### Du vil opgradere din tv-software:

Gå ind på [www.philips.com/support](http://www.philips.com/support), og download den seneste softwarepakke til dit tv. Vejledning til softwareinstallation og produktbemæ rkninger, hvor du kan se, hvad der er opdateret, findes også på disse websider. En komplet vejledning i, hvordan du opgraderer din tv-software, finder du også under Tv-opsætning > Opdater software.

# <span id="page-48-2"></span>Kanaler

### Du vil installere tv-kanaler

Se, hvordan du installerer analoge eller digitale kanaler, under Tv-opsætning > Kanalindstillinger (Side [27\)](#page-26-1). Læs om installation af satellit-tv-kanaler under

Tv-opsætning > Kanalindstillinger (Sid[e 29\)](#page-28-2).

### Der blev ikke fundet nogen digitale kanaler under installationen:

Se de tekniske specifikationer for at sikre dig, at tv'et understøtter DVB-T, DVB-C eller DVB-S i dit land.

 Sørg for, at alle kabler er tilsluttet korrekt, samt at der er valgt det rigtige netværk.

### Allerede installerede kanaler fremgår ikke af kanallisten:

Sørg for, at den rigtige kanalliste er valgt.

#### Du vil omarrangere eller ændre ræ kkefølgen for kanallisten:

Når kanalerne er installeret, vil de blive vist på kanallisten. Du kan læse om, hvordan du administrerer kanalliste og f.eks.

omarrangerer kanalerne, under Se tv > Administrer kanallister.

# <span id="page-49-0"></span>Billede

TV'et er tændt, men der er intet billede, eller det er forvrænget:

- Sørg for, at antennen er tilsluttet korrekt til tv'et.
- Sørg for, at den korrekte enhed er valgt som visningskilde.
- Sørg for, at den eksterne enhed eller kilde er korrekt tilsluttet.

### Der er lyd, men intet billede:

Sørg for, at billedindstillingerne er korrekte.

#### Der er dårlig tv-modtagelse fra en antenneforbindelse:

- Sørg for, at antennen er tilsluttet korrekt til tv'et.
- Højttalere, ikke-jordede lydenheder, neonlys, høje bygninger og store genstande kan have indflydelse på billedkvaliteten. Hvis det er muligt, kan du forsøge at forbedre modtagekvaliteten ved at ændre på antenneretningen eller flytte andre enheder væk fra tv'et.
- Hvis modtagelsen kun er dårlig for en enkelt kanal, kan du forsøge at finindstille den pågældende kanal.

### Billedkvaliteten fra tilsluttede enheder er dårlig:

- Sørg for, at enhederne er korrekt tilsluttet.
- Sørg for, at billedindstillingerne er korrekte.

### Dine billedindstillingerne blev ikke gemt i tv'et:

Sørg for at tv-placeringen er indstillet til Hjem. Du kan ændre og gemme indstillinger i denne tilstand.

### Billedet passer ikke til skærmen, det er for stort eller for småt:

Skift til et andet billedformat.

#### Billedformatet ændrer sig hele tiden ved forskellige kanaler:

Vælg et andet billedformat end [Auto-zoom].

#### Billedpositionen er ikke korrekt:

Billedsignalerne fra visse enheder passer ikke altid ordentligt på skærmen. Kontroller signalet fra enheden.

### De udsendte billeder er forvrænget:

Det kan være nødvendigt at bruge et CAM-modul (Conditional Access Module) for at få adgang til indholdet. Spørg din tjenesteudbyder.

#### Der vises en "e-etiket" med oplysninger på TV-skæ rmen:

TV'et er i [Butik]-tilstand. Hvis du vil fjerne e-etiketten, skal du indstille tv'et til tilstanden [Hjem] og derefter genstarte tv'et. Se Tv-opsætning > Andre indstillinger >

Lokalitet (Side [32\)](#page-31-1).

### Visningen af computerbilledet på tv'et er ikke stabil:

- Sørg for, at pc'en kører med den understøttede opløsning og opdateringshastighed. Se Produktspecifikationer > Skærmopløsninger.
- Skift TV-billedformatet til [Uskaleret].

### <span id="page-50-0"></span>Der er billede, men ingen lyd fra tv'et:

Hvis der ikke registreres noget lydsignal, deaktiverer tv'et automatisk lydgengivelsen – dette indikerer ikke nogen funktionsfejl.

- Sørg for, at alle kabler er korrekt tilsluttet.
- Sørg for, at lyden ikke er slået fra eller indstillet til nul.
- Sørg for, at tv-højttalerindstillingen er valgt. Tryk på **III ADJUST**, vælg [Højttalere], og vælg derefter tv.
- Sørg for, at tv-lydudgangen er sluttet il lydindgangen på den HDMI-CEC-aktiverede EasyLink-kompatible hjemmebiografenhed. Der bør komme lyd fra hjemmebiografens højttalere.
- Ved visse enheder er det nødvendigt at aktivere HDMI-lydudgang manuelt. Hvis HDMI-lyd allerede er aktiveret, men du stadig ikke hører nogen lyd, kan du prøve at æ ndre det digitale lydformat for enheden til PCM ('Pulse Code Modulation'). Se mere i den dokumentation, der fulgte med enheden.

Der er billede, men lydkvaliteten er dårlig: Kontroller, at lydindstillingerne er indstillet korrekt.

### Der er billede, men der kommer kun lyd fra den ene højttaler:

Kontroller, at lydbalancen er indstillet til midt/center.

# <span id="page-50-1"></span>Forbindelse

### Der er problemer med HDMI-enheder:

- Vær opmærksom på, at understøttelse af HDCP (High-bandwidth Digital Content Protection) kan forsinke tv'ets gengivelse af indhold fra en HDMI-enhed.
- Hvis tv'et ikke genkender HDMI-enheden, og der ikke vises noget billede, skal du skifte kilde fra en enhed til en anden og tilbage igen.
- Hvis der forekommer periodiske lydforstyrrelser, skal du sørge for at udgangsindstillingerne fra HDMI-enheden er korrekte.
- Hvis du benytter en HDMI-til-DVI-adapter eller et HDMI-til-DVI-kabel, skal du sørge for, at der er tilsluttet et separat lydkabel til AUDIO L/R eller AUDIO IN (kun mini-jackstik).

### Du kan ikke benytte EasyLink-funktioner:

Sørg for, at dine HDMI-enheder er HDMI-CEC-kompatible. EasyLink-funktioner fungerer kun med enheder, der er HDMI-CEC-kompatible.

Hvis en HDMI-CEC-kompatibel lydenhed er sluttet til tv'et, og tv'et ikke viser noget ikon for lydløs tilstand eller lydstyrke, når lyden slås til/fra, eller der skrues op eller ned for lydstyrken:

Dette er normalt, når en HDMI-CEC-lydenhed er tilsluttet.

### USB-enhedens indhold vises ikke:

- Sørg for, at USB-lagringsenheden er indstillet til kompatibel med masselagringsenhed som beskrevet i dokumentationen til lagringsenheden.
- Sørg for, at USB-lagringsenheden er kompatibel med tv'et.
- Sørg for, at lyd- og billedfilformater understøttes af tv'et.

### Lyd- og billedfiler fra USB-lagerenheden afspilles ikke eller afspilles ikke jævnt:

USB-enhedens overførselsydeevne begrænser muligvis overførselshastigheden til tv'et, hvilket fører til dårlig afspilning.

# <span id="page-51-0"></span>Netvæ rk

Dette afsnit gælder kun for visse modeller.

Du vil oprette en trådløs forbindelse mellem dit tv og dit hjemmenetværk:

Se, hvordan du tilslutter tv'et trådløst til hjemmenetværket, under Tilslut dit tv >

Netværk og internettet > Wi-Fi-forberedt (Side [46\)](#page-45-1).

### Smart TV virker ikke:

(Smart TV erkun tilgængelig på visse modeller.)

Kontroller, at routeren er tilsluttet korrekt til tv'et og har åben adgang til internettet. Hvis routeren har en firewall eller

sikkerhedsindstillinger, skal du sikre dig, at den tillader gennemgang af Smart TV-data - se mere i dokumentationen til routeren.

### Å ben internetadgang via Smart TV er langsom

- Prøv at forbedre signalkvaliteten mellem routeren og tv'et, hvis forbindelsen er trådløs. Se mere i dokumentationen til routeren.
- Benyt altid en hurtig bredbåndsforbindelse, hvis det er muligt.
- Opdater tv'et med den seneste software for at sikre optimal hastighed.

### Funktionen Gennemse netværk er langsom.

Hvis du har oprettet trådløs forbindelse til din pc, kan du se i dokumentationen til routeren, hvordan du forbedrer kvaliteten af signalet mellem router og tv.

### Trådløst netværk forvrænget eller ikke fundet:

- Kontroller, at det trådløse netværk ikke forstyrres af mikrobølgeovne, DECT-telefoner eller andre Wi-Fi-enheder i nærheden.
- Hvis det trådløse netværk ikke fungerer, skal du prøve en kablet netvæ rksforbindelse.
- Kontroller, at firewalls i netværket tillader adgang for den trådløse tv-forbindelse.

# <span id="page-51-1"></span>Kontakt Philips

Advarsel: Forsøg ikke selv at reparere TV'et. Det kan forårsage alvorlig personskade, beskadige TV'et, så det ikke kan repareres, eller gøre garantien ugyldig.

Hvis du ikke kan finde løsningen på problemet, kan du prøve at kigge i de ofte stillede spørgsmål for dette tv på [www.philips.com/support](http://www.philips.com/support). Du kan også kontakte og sende bidrag til Philips tv-brugergruppen på [www.supportforum.philips.com](http://www.supportforum.philips.com/).

Hvis du vil tale eller e-maile med en repræ sentant fra Philips, kan du kontakte Philips Kundeservice i dit land. Du kan finde kontaktoplysningerne i den brochure, der fulgte med tv'et, eller på [www.philips.com/support](http://www.philips.com/support).

Notér tv'ets serienummer og model, før du kontakter Philips. Disse oplysninger står bag på tv'et og på emballagen.

# <span id="page-52-0"></span>7 Produktspecifika tioner

# <span id="page-52-1"></span>Strøm og modtagelse

Produktspecifikationerne kan ændres uden varsel.

### Strøm

- $\bullet$  Strømforsyning: AC 220-240 V~, 50-60 Hz
- Strømforbrug ved standby: < 0,3 W
- Omgivelsestemperatur: 5-40 °C
- Se produktspecifikationerne på [www.philips.com/support](http://www.philips.com/support) for at få oplysninger om strømforbrug.

Den nominelle effekt, som er angivet på produktets typeplade, er strømforbruget for dette produkt ved normalt husholdningsbrug (IEC 62087 Ed.2). Den maksimale nominelle effekte, som er angivet i parentes, anvendes til elektrisk sikkerhed (IEC 60065 Ed. 7,2).

### **Modtagelse**

- Antenneindgang: 75 Ohm koaksial (IEC75)
- Tv-system: DVB COFDM 2K/8K
- Videoafspilning: NTSC, PAL, SECAM
- Digital-tv: MPEG-4, DVB-T (terrestriel), DVB-T2\*, DVB-C (kabel), DVB-S/S2\* (satellit).
- Tunerbånd: VHF, UHF, S-Channel, Hyperband
	- \* Findes kun på visse modeller.

# <span id="page-52-2"></span>Skærm og lyd

### Billede/skæ rm

- Displaytype: kant LCD/LED baglys
- Diagonal størrelse:
	- 48 cm/19"
	- 56 cm/22"
	- 61 cm/24"
	- 66 cm/26"
	- 81 cm/32"
	- 94 cm/37"
	- 100 cm/39"
	- 107 cm/42"
	- 117 cm/46"
	- 119 cm/47 "
	- 127 cm/50"
- Billedformat: 16:9 (bredskærm)
- Panelopløsning: For HD-modeller: 1366 X 768 p For FHD-modeller: 1920 X 1080 p
- Digital Crystal Clear
- PMR (Perfect Motion Rate):100 Hz

### Lyd

- Udgangseffekt (RMS):
	- For 19": 6 W
		- For 22PFL35x7: 10 W
		- For 22PFL32x7: 6 W
		- For 24" og 26": 10 W
		- For 32" til 50": 20 W
- Incredible Surround
- Clear Sound
- Mono/stereo/NICAM

# <span id="page-53-0"></span>Skærmopløsninger

### Computerformater - HDMI (Opløsning - opdateringshastighed)

 $640 \times 480 - 60$  Hz  $800 \times 600 - 60$  Hz  $1024 \times 768 - 60$  Hz 1280 x 720 - 60 Hz  $1280 \times 768 - 60$  Hz 1280 x 1024 - 60 Hz  $1360 \times 768 - 60$  Hz

Kun for Fuld HD-tv: 1680 x 1050 - 60 Hz  $1920 \times 1080 - 60$  Hz

### Computerformater - VGA (Opløsning - opdateringshastighed)

 $640 \times 480 - 60$  Hz  $800 \times 600 - 60$  Hz 1024 x 768 - 60 Hz  $1280 \times 1024 - 60$  Hz 1360 x 768 - 60 Hz

Kun for Fuld HD-tv:  $1920 \times 1080 - 60$  Hz

### Videoformater (Opløsning - opdateringshastighed)

480i - 60 Hz 480p - 60 Hz 576i - 50 Hz 576p - 50 Hz 720p - 50 Hz, 60 Hz 1080i - 50 Hz, 60 Hz 1080p - 24 Hz, 25 Hz, 30 Hz, 50 Hz, 60 Hz

# <span id="page-53-1"></span>Multimedie

### Understøttede multimedietilslutninger

- USB: Tilslut kun USB-enheder, som højst forbruger 500 mA strøm.
	- NTFS, FAT 16 (skrivebeskyttet)
	- FAT 32
- Ethernet LAN RJ-45 (Kun tilgængelig på visse modeller)

### Understøttede billedfiler

JPEG (\*.jpg)

### Understøttede lyd-/videofiler

Navne på multimediefiler må ikke overstige 128 tegn.

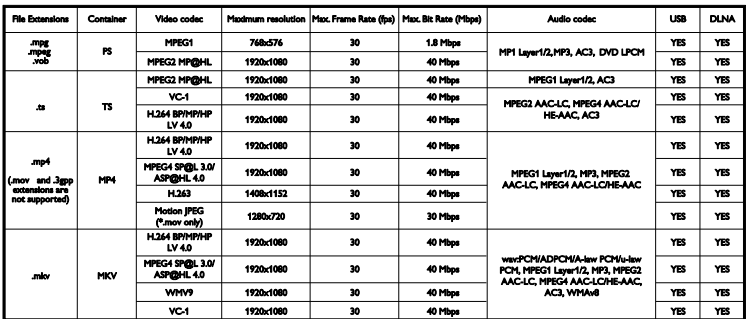

### Understøttede lyd-/videofiler

Navne på multimediefiler må ikke overstige 128 tegn.

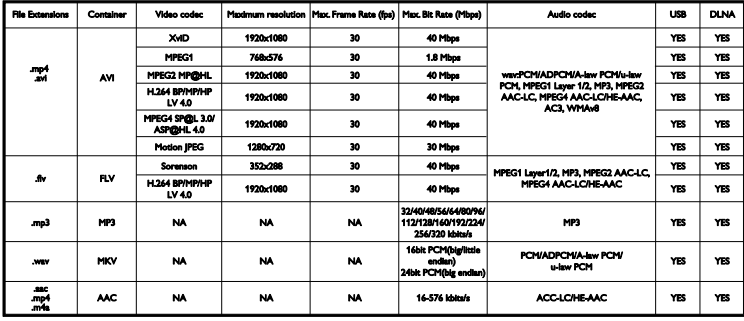

#### Understøttet DLNA-kompatibel medieserversoftware

(DLNA findes kun på visse modeller)

- Windows Media Player (til Microsoft Windows)
- Twonky Media (til Microsoft Windows og Mac OS X)
- Sony Vaio Media Server (til Microsoft Windows)
- TVersity (til Microsoft Windows)
- Nero MediaHome
- DiXiM (til Microsoft Windows XP)
- Macrovision Network Media Server (til Microsoft Windows)
- Fuppes (til Linux)
- uShare (til Linux)

# <span id="page-54-0"></span>Tilslutningsmuligheder

#### Bagside

- NETWORK: Ethernet LAN RJ-45 (Kun tilgængelig på visse modeller)
- Serviceport: SERV.U
- VGA: PC-indgang
- LYDINDGANGAUDIO IN: DVI/VGA 3,5 mm stereo-minijackstik
- Komposit og lyd: CVBS/Y, Audio L/R
- Komponent og lyd: CVBS/Y Pb Pr, Audio L/R
- DIGITAL AUDIO OUT: Cinch
- SCART: SCART (RGB/CVBS)
- HDMI 1/2
- Antenne: 75 ohm koaksial
- SAT: F-pin (satellit) (Kun tilgængelig på visse modeller)

#### Side

- Common Interface: CI
- USB (På visse modeller findes der 2 USB-porte.)
- Hovedtelefoner: Stereo 3,5 mm minijackstik
- HDMI

### HDMI-funktioner

Audio Return Channel (HDMI 1 only)

# <span id="page-55-0"></span>Understøttede tv-monteringsenheder

Du kan montere tv'et på væggen med en kompatibel tv-monteringsenhed (sælges separat)\*. Vælg enhedstype efter tv'ets skæ rmstørrelse:

48 cm/19": 75 mm x 75 mm, M4

56 cm/22"\*: 75 mm × 75 mm, M4

61 cm/24": 75 mm x 75 mm, M4

66 cm/26": 100 mm x 100 mm, M4

### 81 cm/32":

- For PFL38x7, PFL3517, PFL31x7 og PFL $30x7$ :

200 mm x 200 mm, M6 - For PFL3507, PFL33x7 og PFL32x7: 200 mm x 100 mm, M4

### 94 cm/37":

- For PFL30x7: 200 mm x 100 mm, M6

- For PFL3507: 200 mm x 200 mm, M6

\*Undtagen 22PFL32x7

Du kan montere tv'et på væ ggen med en kompatibel tv-monteringsenhed (sælges separat). Vælg enhedstype efter tv'ets skærmstørrelse:

100 cm/39": 200 mm x 200 mm, M6

102 cm/40": 400 mm x 300 mm, M6

### 107 cm/42":

- For PFL30x7: 400 mm x 200 mm, M6 - For PFL3507 og PFL32x7: 400 mm x 400 mm, M6

### 117 cm/46":

400 mm x 400 mm, M6

#### 119 cm/47":

- For PFL30x7: 200 mm x 200 mm, M6 - For PFL3507: 400 mm x 400 mm, M6

#### 127 cm/50 ":

 $400 \times 400$  mm, M6

Advarsel: Følg de instruktioner, der medfølger til TV-monteringsenheden. TP Vision Netherlands B.V. er ikke ansvarlig for forkert montering af tv'et, der resulterer i ulykker eller skader på personer eller ting.

Sørg for, at der er mindst 5,5 cm / 2.2" plads bag ved tv'et for at undgå beskadigelse af kabler og stik.

### For PFL35x7 - 19" til 24" tv:

Før du monterer tv'et på væ ggen, skal du finde den korrekte skruelængde.

Find den korrekte skruelængde ved at lægge tykkelsen af din vægmontering til skruelængden som vist på billedet.

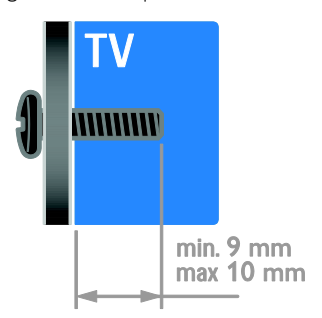

### For 32PFL3507 og 32PFL3307: For PFL32x7 - 32" til 42" tv:

Før du monterer tv'et på væ ggen, skal du finde den korrekte skruelængde.

Find den korrekte skruelængde ved at lægge tykkelsen af din vægmontering til skruelængden som vist på billedet.

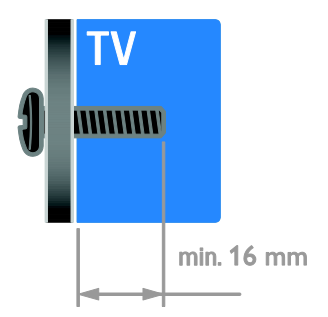

### For 32PFL3517 og 26PFL32x7:

Før du monterer tv'et på væ ggen, skal du finde den korrekte skruelængde.

Find den korrekte skruelængde ved at lægge tykkelsen af din vægmontering til skruelængden som vist på billedet.

### For PFL3507 - 37" til 42" tv:

Før du monterer tv'et på væ ggen, skal du finde den korrekte skruelængde.

Find den korrekte skruelængde ved at lægge tykkelsen af din vægmontering til skruelængden som vist på billedet.

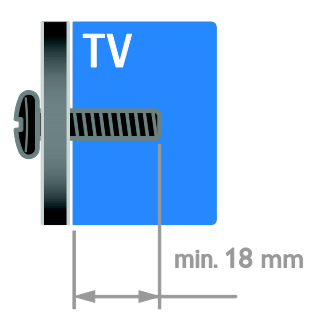

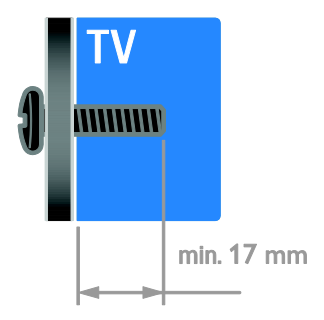

### For PFL31x7 - 32" til 40" tv: For PFL30x7 - 32" til 47" tv:

Før du monterer tv'et på væ ggen, skal du finde den korrekte skruelængde.

Find den korrekte skruelængde ved at lægge tykkelsen af din vægmontering til skruelængden som vist på billedet.

### For PFL38x7 - 32" til 46" tv:

Før du monterer tv'et på væggen, skal du finde den korrekte skruelængde.

Find den korrekte skruelængde ved at lægge tykkelsen af din vægmontering til skruelængden som vist på billedet.

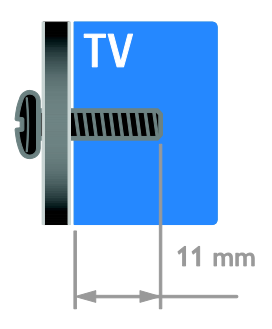

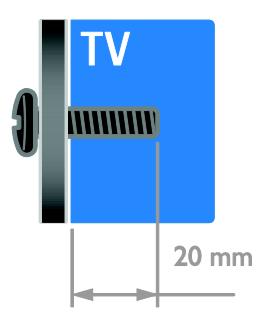

### For 50PFL38x7:

Før du monterer tv'et på væggen, skal du finde den korrekte skruelængde.

Find den korrekte skruelængde ved at lægge tykkelsen af din vægmontering til skruelængden som vist på billedet.

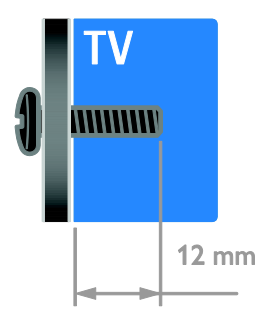

# <span id="page-57-0"></span>Hjælp-version

UMv 123007122235 - 20120531

# <span id="page-58-0"></span>8 Indeks

# A

aldersgrænse - 21 analoge kanaler, finindstille - 28 analoge kanaler, undertekster - 30 audio sync (lydsynkronisering) - 23

### B

baggrund - 24 betjeningsknapper på bagsiden - 4 billedformat - 15 billedindstillinger - 25 billedindstillinger, nulstille - 26 bæ redygtighed - 10 børnesikring - 21

# C

CAM, aktiver - 48 CAM, indsæt - 48 CAM, se Conditional Access Module - 48 computer, afspille filer - 16 Conditional Access Module (CAM) - 48

### $\mathsf{D}$

demo - 32 digital radio - 13 digitale kanaler - 28 digitale kanaler, undertekster - 30 digitalkamera - 42 digitalt videokamera - 42 diskafspiller, tilslutte - 36 DLNA - 16

### E

EasyLink - 21 EasyLink, aktiver - 22 EasyLink, betjening - 22 EasyLink, betiening via skærm - 6 EasyLink, fjernbetjeningsknapper - 22 EasyLink, funktioner - 21 EasyLink, TV-højttalere - 23 efter endt brug - 10 ekstern harddisk - 43 energibesparende, indstillinger - 10 Energimærke - 11 enheder - 36 enheder, tilføj - 45 enheder, visning - 45 EPG (elektronisk programguide) - 3

# F

favoritkanaler, liste - 13 fjernbetjening - 5 fjerne, tilsluttet enhed - 45 forstærker, vælg output - 23 forældrevurdering - 21 fælles interface - 48

# G

genanvende - 10 geninstallere - 33

## H

HDMI - 34 HDMI ARC - 34 high-definition (HD), indhold - 3 hjemmebiografsystem, tilslutte - 41 hjemmenetværk - 45 hjemmetilstand - 32 hjælp, på skærmen - 11 Hiælp, version - 58 hørehæmmet - 31

I

indslumringstimer - 21 indstillinger, assistent - 25 indstillinger, billede - 25 indstillinger, lyd - 26 indstillinger, lydformat - 26 indstillinger, spil - 19 installere kanaler, automatisk - 27

### K

kanaler - 13 kanaler, favoritter - 13 kanaler, finindstille (analoge) - 28 kanaler, genindstallér - 33 kanaler, installer (automatisk) - 27 kanaler, installer (manuelt) - 27 kanaler, installere (digitale) - 28 kanaler, installere (satellit) - 29 kanaler, omdøb - 13 kanaler, opdater - 28 kanaler, skift - 13 kanaler, ændre rækkefølge - 13 kanalliste - 13 kensington-lås - 8 kontakt Philips - 11 kontaktoplysninger, på internettet - 11

### $\mathbf{L}$

lydindstillinger, nulstille - 26 lydsprog - 30 lydstyrke - 12

### M

medieserverprogram - 16 multimedier, afspil filer - 16 multimedier, understøttede formater - 54

# N

netværk, tilslut - 45

# $\Omega$

omdøbe kanaler - 13 omdøbe, tilsluttet enhed - 45 optager, tilslutte - 38

# $\overline{P}$

pauseskærm - 24 Pc, skærmopløsninger - 54 PC, tilslut - 44 Pixel Plus-link - 24 placering, hjem eller butik - 32 placering, stander- eller vægmontering - 32 position - 32 produktsupport - 11

### S

satellit, indstillinger - 29 satellit, installere kanaler - 29 satellit, tilføje eller fjerne - 29 SCART - 34 Scenea, aktiver - 24 Scenea, indlæs baggrund - 24 sensorer - 4 sikkerhed - 6 skæ rm - 53 skæ rmopløsning - 54 sluk eller tænd for tv'et - 12  $S<sub>mart</sub> TV - 3$ Smart TV, applikationer - 18 Smart TV, gennemse - 18 Smart TV, netværk - 45 smart-indstillinger - 14 software, digital opdatering - 33 software, kontrollere version - 33

software, USB - 33 spil - 19 spilkonsol - 40 sprog, menu - 30 sprog, undertekster - 30 standby - 12 stik - 34 svagtseende - 31

# T

tekst-TV 2.5 - 20 tekst-TV, digital tekst - 20 tekst-TV, dobbeltskærm - 19 tekst-TV, forstør - 19 tekst-TV, oversigtssider - 19 tekst-TV, sprog - 20 tekst-TV, undersider - 20 tilslut, PC - 44 tilslut, USB - 16 tilslutte enheder - 34 tilslutte, digitalkamera - 42 tilslutte, digitalt videokamera - 42 tilslutte, diskafspiller - 36 tilslutte, ekstern harddisk - 43 tilslutte, hjemmebiografsystem - 41 tilslutte, hjemmenetværk - 46 tilslutte, optager - 38 tilslutte, spilkonsol - 40 tilslutte, tv-modtager - 37 tilsluttet enhed, fjerne - 45 tilsluttet enhed, omdøbe - 45 tilsluttet enhed, tilføje - 45 tilstand, hiem eller butik - 32 tilstanden Forretning - 32 trådløs, dongle - 46 tv-højttalere, slå lyd fra - 12 tv-modtager, tilslutte - 37

tæ nd/sluk - 53

### $\mathbf{U}$

undertekster, analoge - 30 undertekster, digitale - 30 undertekster, sprog - 30 universal adgang, aktiver - 31 universaladgang, hørehæmmede - 31 universaladgang, synshæmmede - 31 ur - 20

# $\vee$

varemærker og ophavsrettigheder - 9 vedligeholdelse af skærmen - 8 VGA - 35 vægmontering - 56

# Y

YouTube - 18 YPbPr, komponentvideo - 34

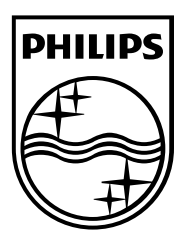

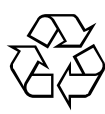

© 2012 TP Vision Netherlands B.V. All rights reserved. Document order number 123007122235